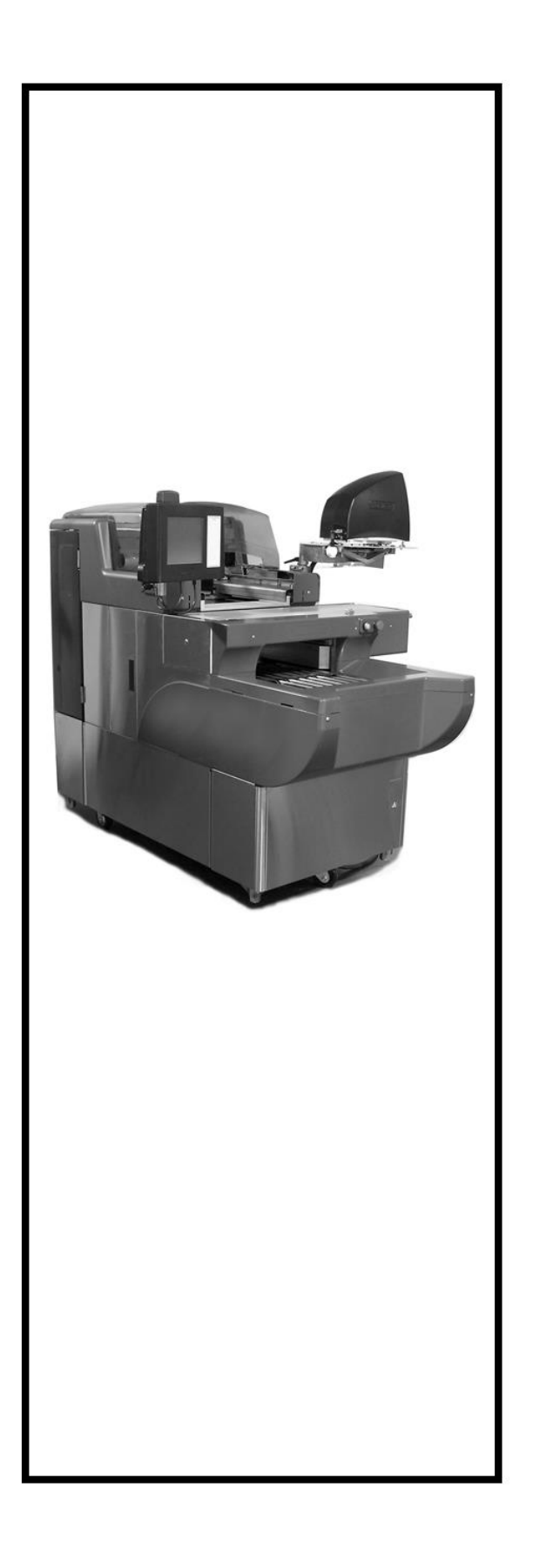

# **Manual del operador del sistema de envolvedora Access AWS-1B**

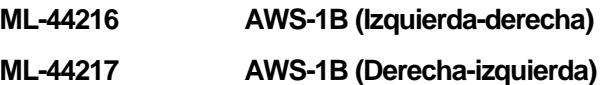

**Viveros de la Colina No. 238 Col. Viveros de la Loma, Tlalnepantla, Edo. De Mex. Tel: 50-62-82-00 www.hobart.com.mx**

# **TABLA DE CONTENIDO**

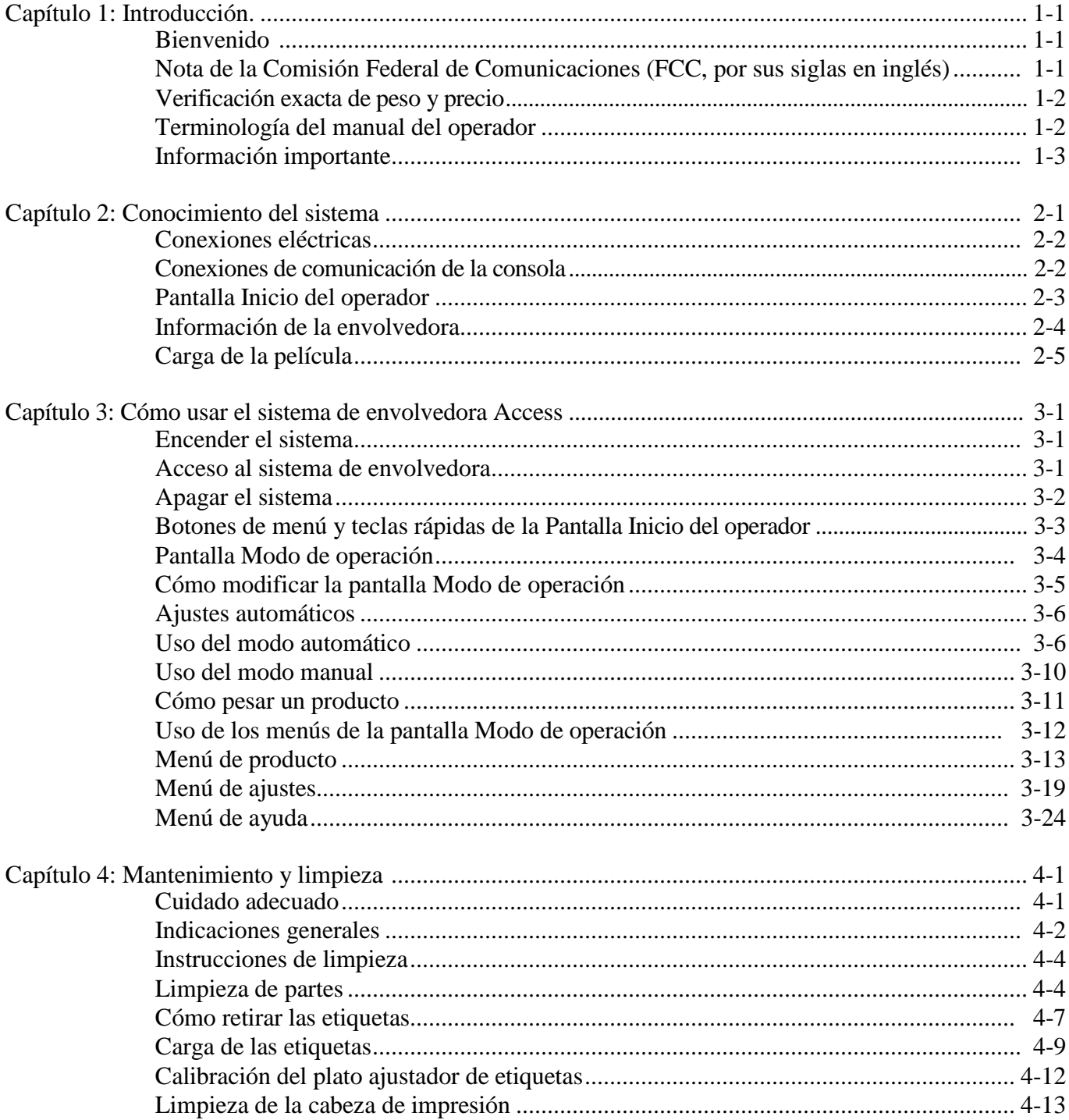

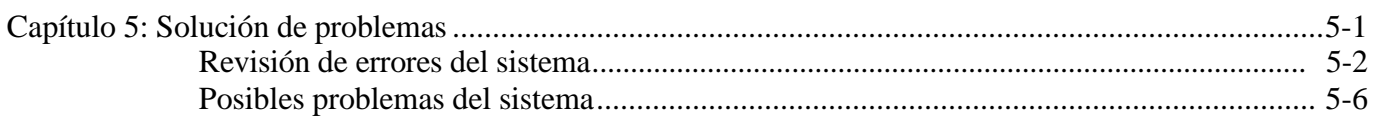

# **Capítulo 1: Introducción**

# **Introducción**

# **Bienvenido**

La envolvedora Access está diseñada para usarse en las carnicerías o en las trastiendas. Este equipo le ofrece opciones de comercialización con múltiples fuentes, gráficos y tipos de etiquetas.

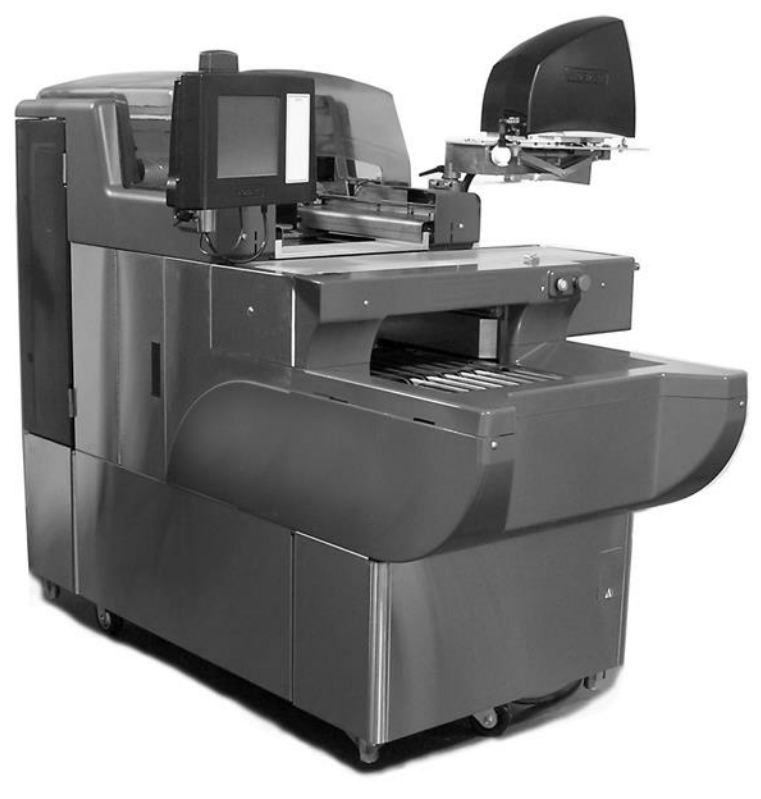

**Envolvedora Access** 

Todos los datos necesarios del operador aparecen en la pantalla táctil.

La balanza se ha probado y ha cumplido con los límites de dispositivo digital Clase A, de acuerdo con la sección 15 de las regulaciones de la Comisión Federal de Comunicaciones. Estos límites están diseñados para brindar protección razonable en caso de interferencia cuando el equipo está funcionando en un ambiente comercial. La balanza genera, usa y emite energía de radio frecuencia y si no se instala y se usa de acuerdo con el manual de instrucciones puede haber interferencia en las comunicaciones de radio. La operación de la balanza en una zona habitacional probablemente provoque interferencia en cuyo caso se solicitará al usuario que resuelva los problemas de interferencia y que cubra los gastos derivados de ésta. **Nota de la Comisión Federal de Comunicaciones (FCC, por sus siglas en inglés)**

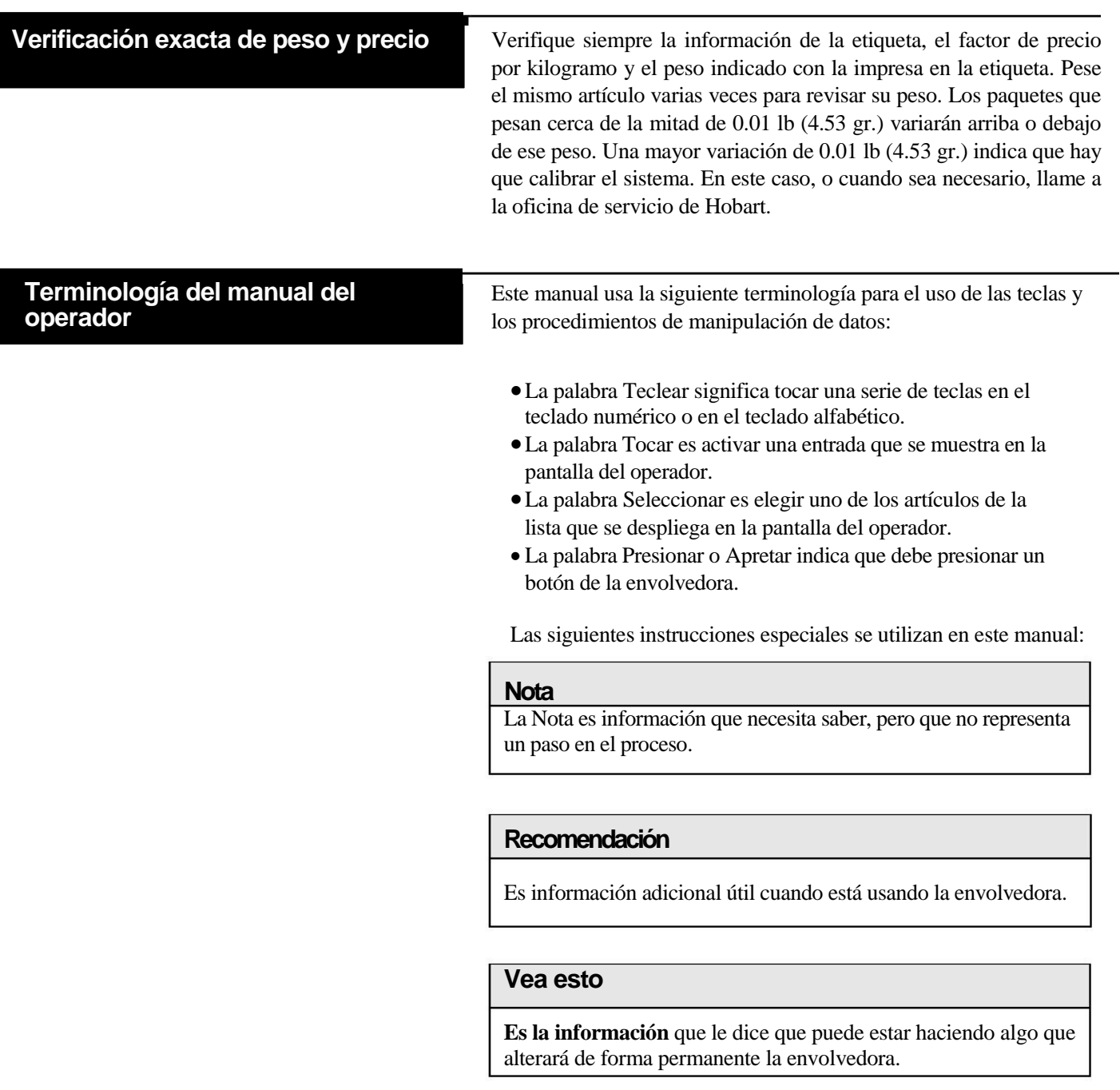

**Consulta en línea**

**Información importante** Se presentan las siguientes advertencias y avisos para su protección:

## **ADVERTENCIA**

**La lámpara fluorescente en el panel de la pantalla tiene una cantidad pequeña de mercurio. Por favor, tirela de acuerdo a las leyes locales, estatales o federales.** 

## **AVISO**

La envolvedora modelo AWS debe conectarse a un sistema de cableado fijo metálico a tierra a dos fases a 220 volts y un neutro. Se recomienda instalar un contacto regulado a 120 volts para conexión de la bascula, la cual interactua con la envolvedora.

Si está viendo este manual en línea o desde un CD, tiene la ventaja de usar la referencia cruzada. Las ligas son una referencia cruzada y se muestran en letras cursivas.

Por ejemplo, el texto puede decir: *Apagar el sistema* 

Cuando ponga el mouse sobre el texto, el cursor cambiará a una mano señalando, lo que indica que es una referencia cruzada. Si da clic en el texto, será llevado a esa sección en el manual. Use la flecha hacia atrás de la parte superior de la pantalla para regresar al parte en donde estaba.

# **Capítulo 2: Conocimiento del Sistema**

# **Conocimiento del sistema**

El sistema de envolvedora Access es la solución para sus necesidades de empaque trastienda. Este sistema de alto nivel de desarrollo puede manejar una amplia variedad de productos e incluirse la información de miles de productos, la información requerida de la tienda para el manejo y el proceso de productos como el PLU, el UPC, el precio, la tara y la vida de anaquel. Tambien puede agregarse la información para el consumidor como informacion nutrimental, manejo seguro, texto expandido, consejos de salud, planes alimenticios, recetas, instrucciones de cocción y gráficos de comercialización.

# **AVISO**

Sólo el técnico calificado de servicio de Hobart debe instalar y mover la balanza. Este equipo puede operar en un rango de temperatura de 32°F a 82°F (0°C a 28°C).

Los siguientes temas se abordan en este capítulo

- *Conexiones eléctricas*
- *Conexiones de comunicación de la consola*
- *Carga de la película*
- *Pantalla Inicio del operador*

 **Conexiones eléctricas** La consola tendrá suministro eléctrico cuando se conecte la envolvedora. La impresora debe encenderse usando el interruptor *Power* que está en la parte inferior de ésta. La envolvedora y el aplicador de etiqueta funcionarán hasta que el interruptor *Power* esté en la posición ON. Este interruptor está justo dentro de la puerta pequeña del lado derecho del panel frontal inferior de la envolvedora.

> El suministro eléctrico va a la consola a traves de un cable de 110 volts de corriente alterna que está conectado a la parte posterior de la impresora, debajo de la consola.

Se requiere un circuito exclusivo con una potencia nominal de 208-240 voltaje, 60 Hz, 1 fase (3 cables más uno a tierra) y una protección de circuito de 30 amperes para la envolvedora.

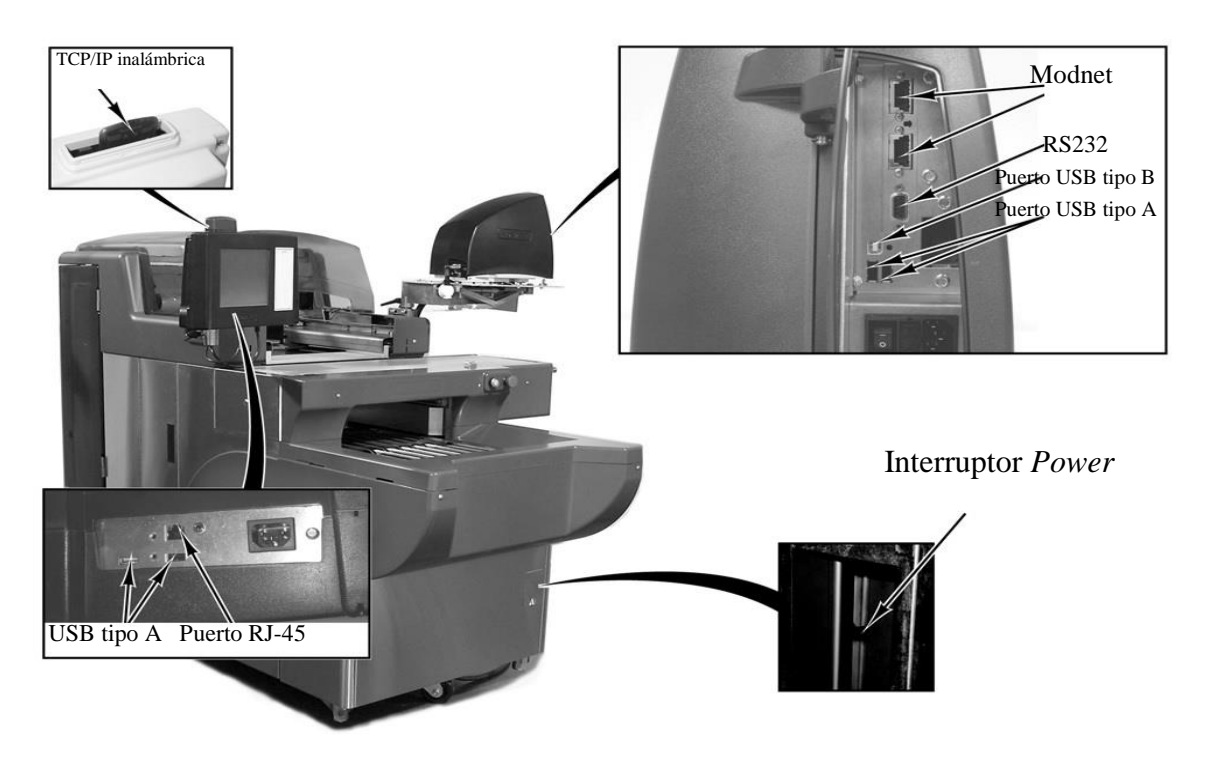

**Conexiones de comunicación de la consola**

Además de las conexiones eléctricas, el sistema de envolvedora Access tiene varios puertos que pueden configurarse:

- Puerto RJ-45 para conexión Ethernet (TCP/IP) o
- TCP/IP inalámbrica (localizado en la parte superior de la consola)
- Dos puertos USB tipo A

# **Pantalla Inicio del operador**

La *Pantalla Inicio del Operador* es una pantalla táctil que permite ingresar información y moverse por las pantallas.

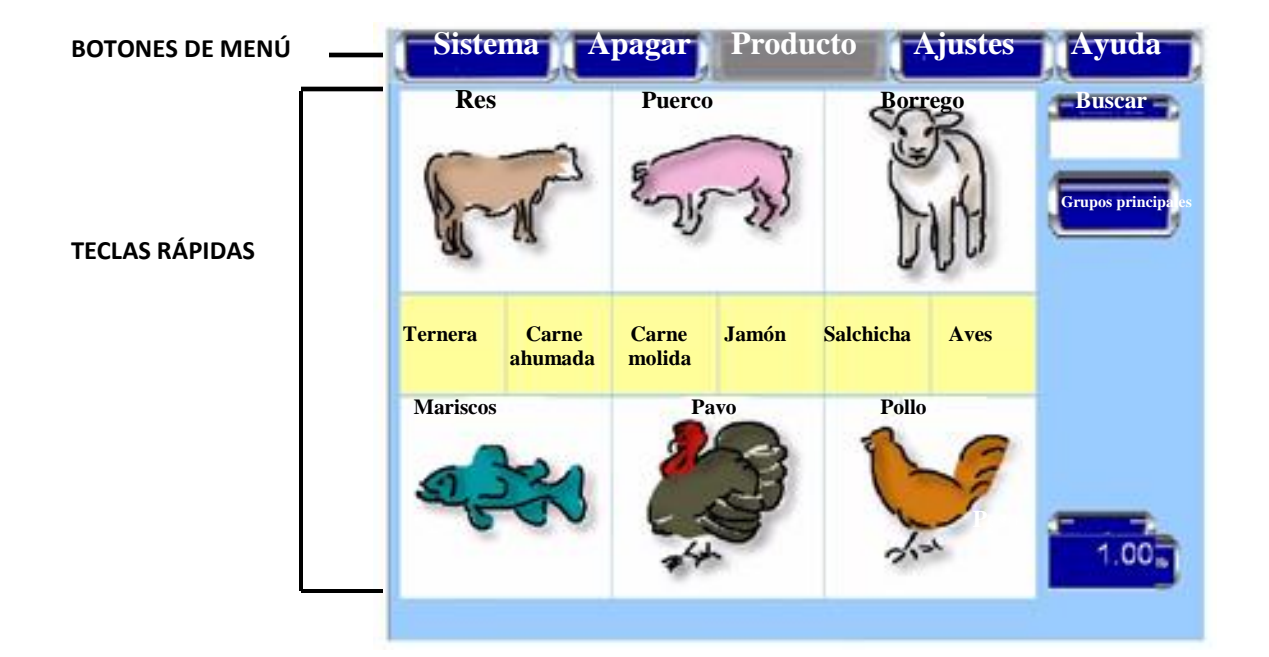

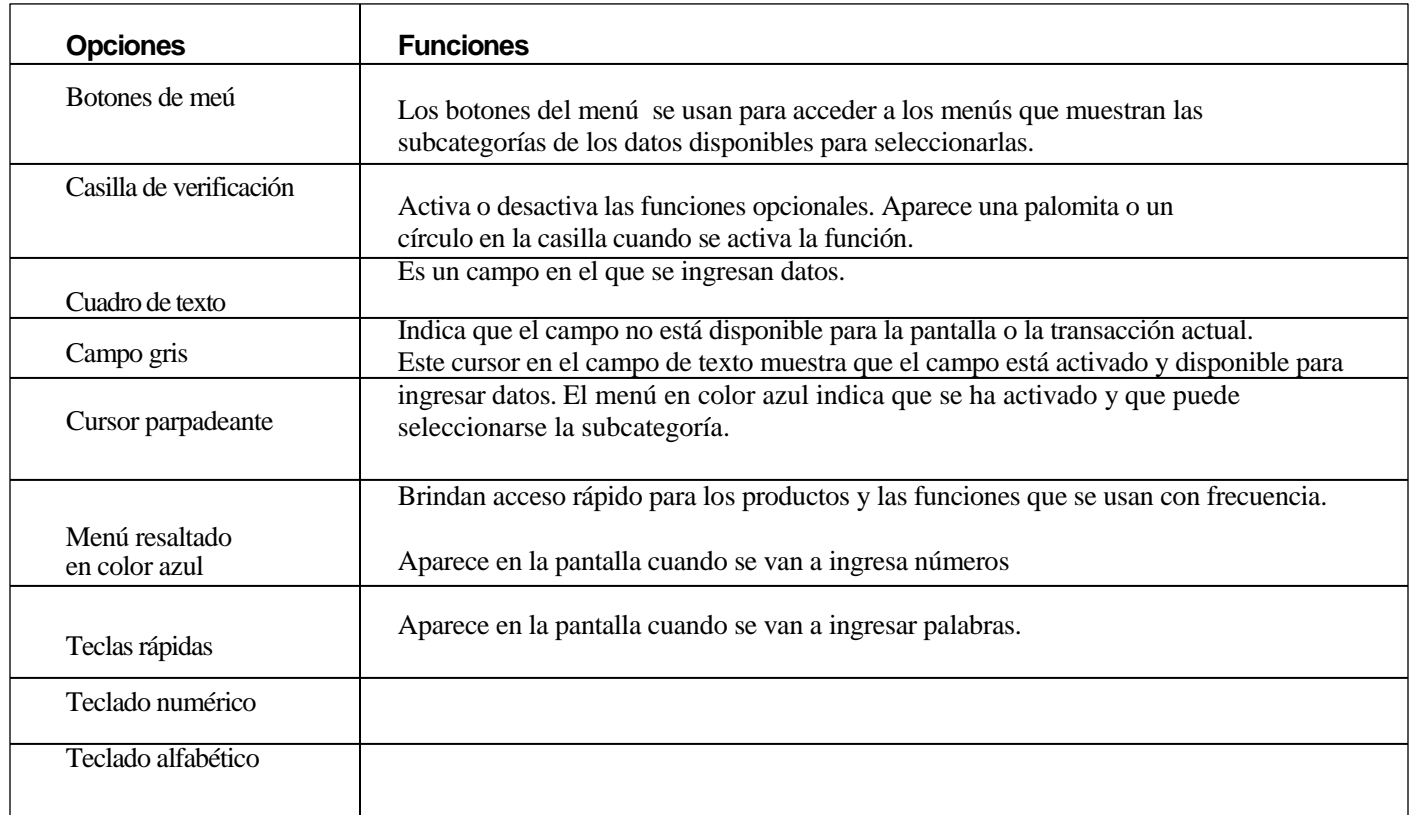

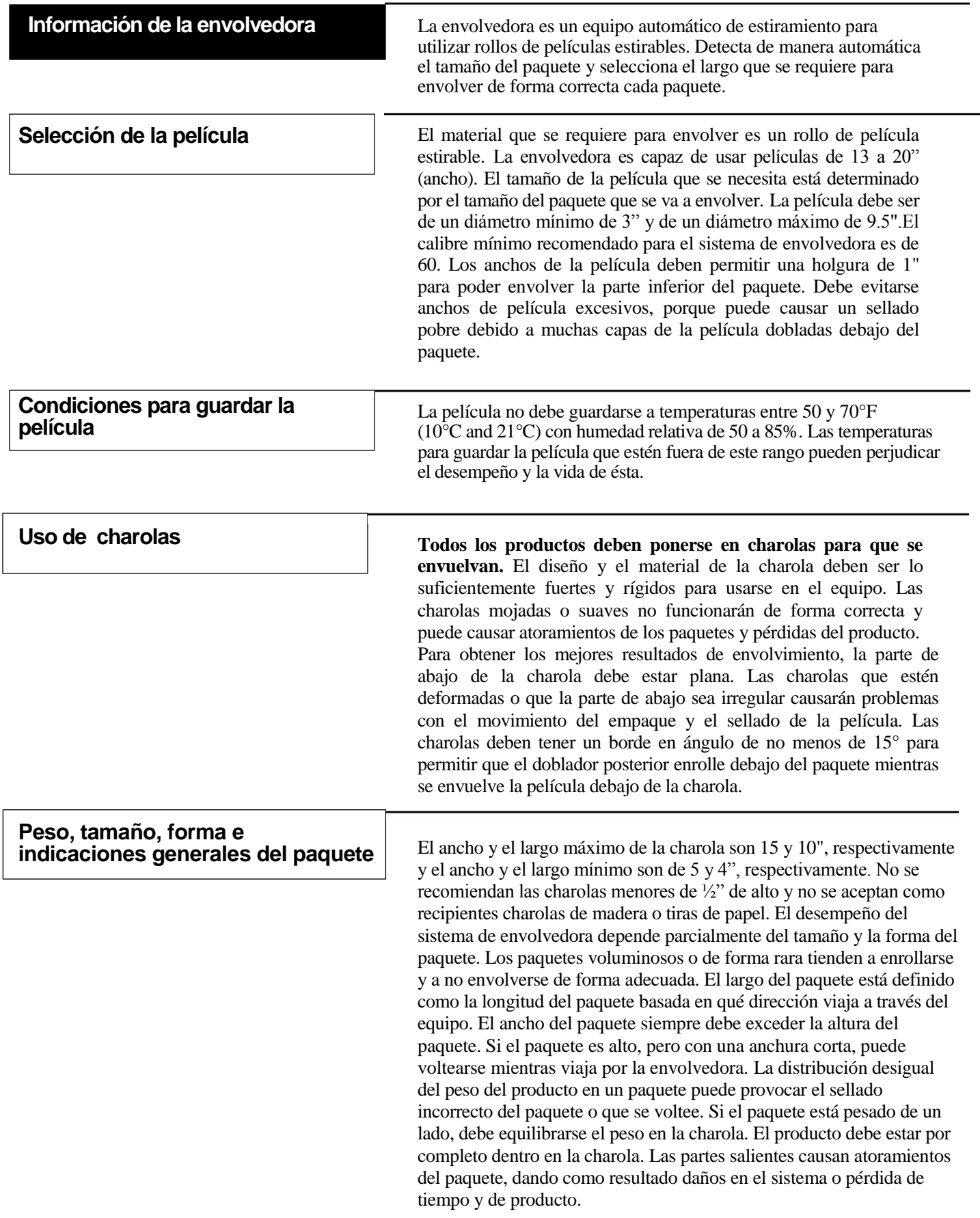

**Carga de la película Mantenga la película lo más derecho que pueda para colocarla.** La siguiente imagen muestra las dos formas de cargar la película.

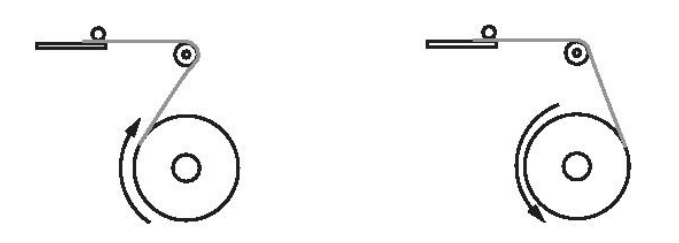

Para instalar la película:

- 1. Presione el botón rojo de paro y deje que se detenga el equipo.
- 2. Abra las puertas traseras
- 3. Libere los rodillos de alimentación bajando la palanca de la película.

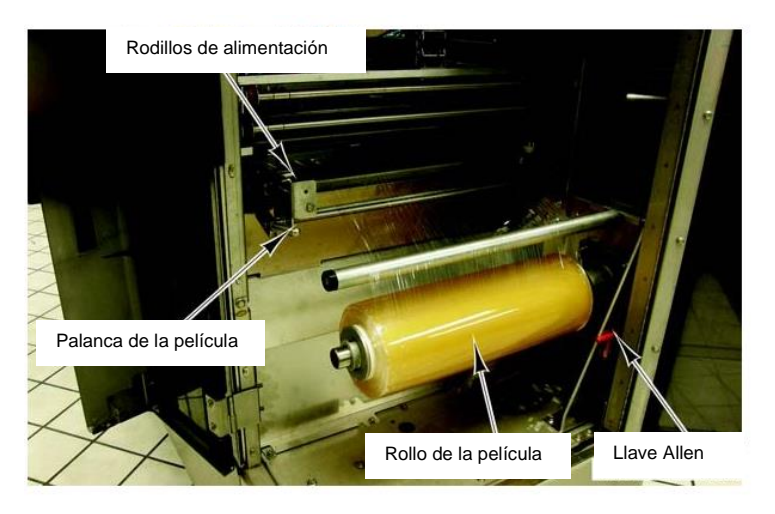

- 4. Afloje los dos tornillos del tapón de la película. (Dentro del equipo hay una llave Allen para ello).
- 5. Si es necesario, quite el rollo vacío de la película.
- 6. Ponga el rollo de la película en el eje.
- 7. Coloque el tapón de la película y asegúrese que los tapones embonen con el rollo de la película. Tal vez necesite dar unos golpecitos al tapón con el rollo vacío que quitó para que entre en su lugar.
- 8. Verifique que la película esté en medio del eje (Tal vez tenga que aflojar el otro tornillo para centrarla). Una vez que esté centrada la película, apriete los tornillos de ambos tapones.

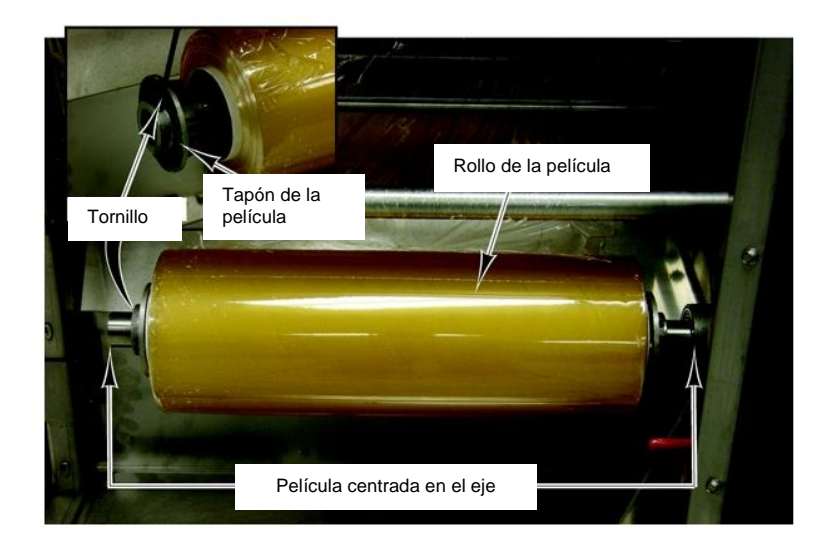

- 9. Deslice hacia afuera la charola de la película para exponer los peines de la película.
- 10. Jale el extremo de la película hacia arriba, al frente y sobre del eje de la guía hacia la charola de la película extendida.

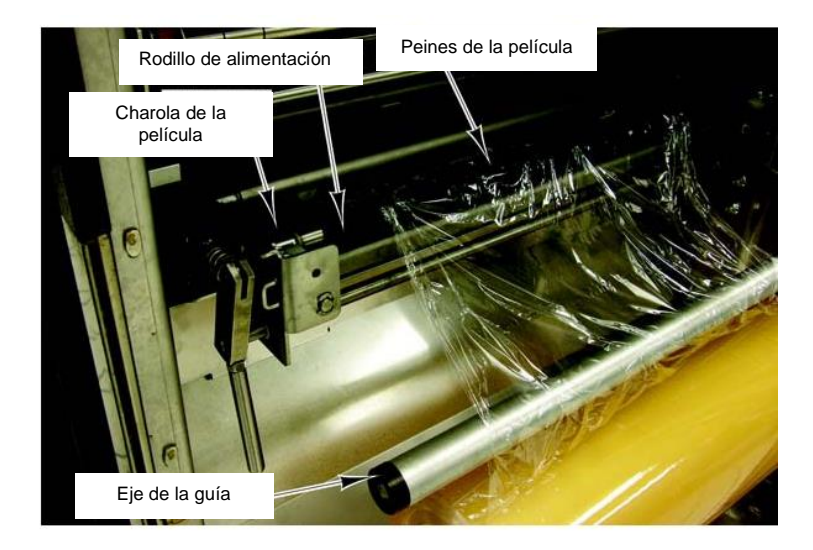

- 11. Ponga la película sobre el rodillo de alimentación de goma; cerciorese que la película llegue a los extremos de los peines y asegure el extremo de la película hacia abajo sobre los peines.
- 12. Empuje la charola de alimentación y levante la palanca de la película.

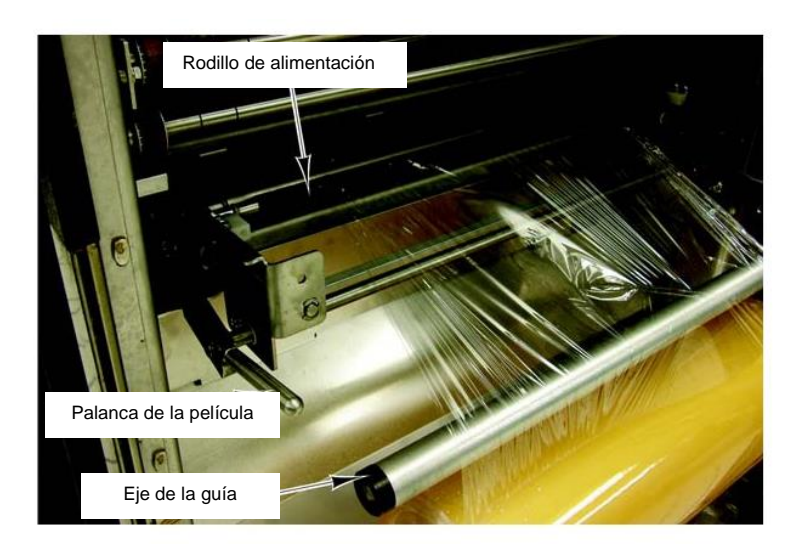

- 13. Cierre las puertas traseras.
- 14. Presione el botón verde de arranque y espere a que la luz deje de parpadear.
- 15. En la *Pantalla Inicio del Operador*, toque la opción Ajustes y luego Configuración de envolvedora. Ahora debe estar en la *Pantalla de Envolvedora.*

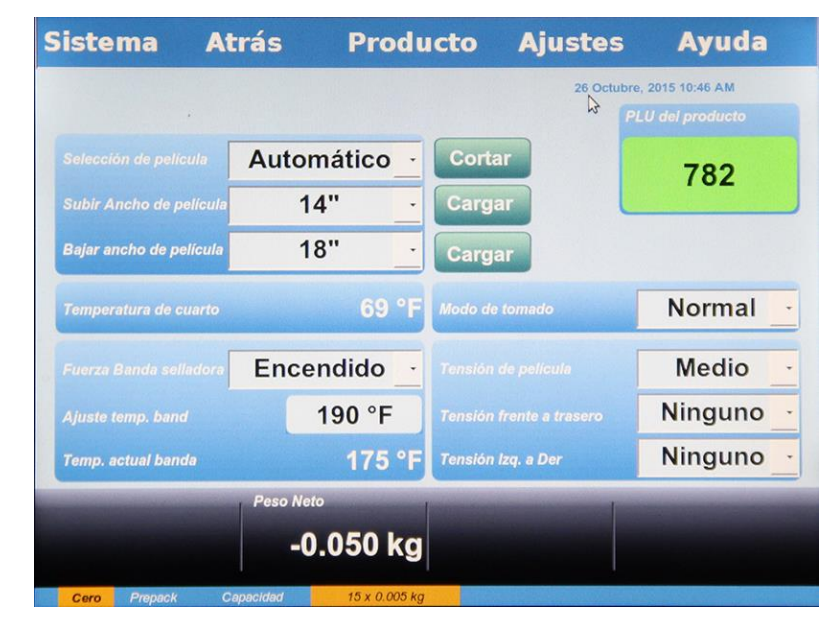

- 16. Si el ancho de la película instalado es diferente al que se muestra en la pantalla, toque el campo Subir ancho de la película para ajustarlo.
- 17. Toque Cargar y la envolvedora posicionará la película, cortará cualquier exceso de ésta y se ajustará por si misma (inicio) para la operación.
- 18. Toque la opción Atrás para salir de la pantalla.
- 19. Presione el botón rojo de paro y deje que se detenga el equipo.
- 20. Levante la cubierta y quite el exceso de la película.
- 21. Cierre la cubierta.
- 22. Presione el botón verde de arranque y espere a que la luz deje de parpadear. Cuando haya dejado de parpadear, el equipo estará listo para trabajar.

# **Capítulo 3: Cómo usar el sistema de envolvedora Access**

# **Cómo usar el sistema de envolvedora Access**

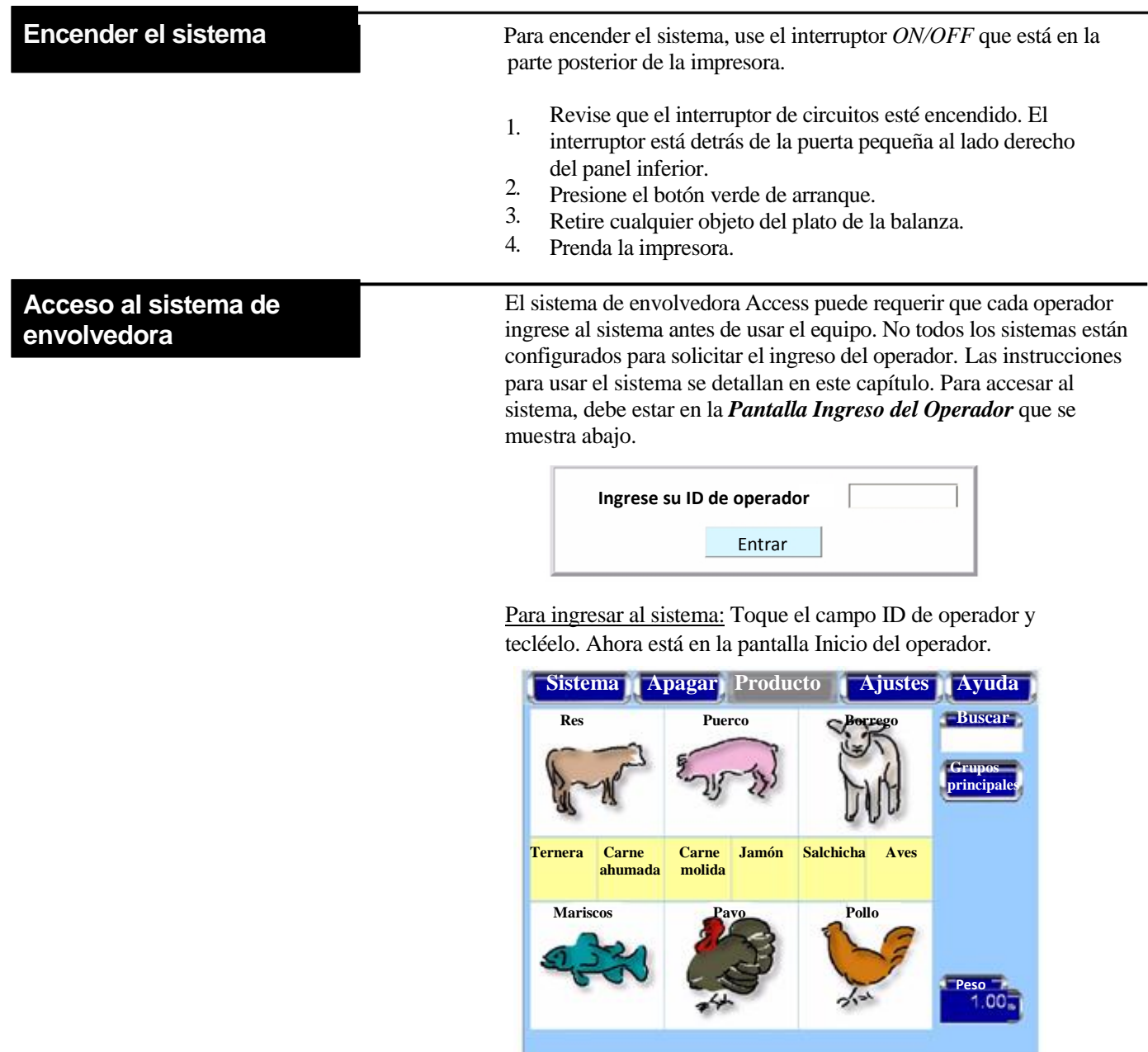

Para salir de la *Pantalla Inicio del Operador*: Toque la opción Finalizar. No se requerirá que se haga otra acción y se mostrará la *Pantalla de Acceso del Operador*.

 **Apagar el sistema** La opción Apagar está diseñada para detener todas las funciones internas del equipo. Se requiere de esta opción antes de desconectar la envolvedora.

#### Para apagar el sistema:

- 1. En la *Pantalla Inicio del Operador*, toque la opción Sistema.
- 2. En el menú de sistema, toque Apagar. Aparecerá una pantalla y le preguntará lo siguiente: "¿Está seguro que desea apagar el equipo?"
- 3. Toque OK. Aparecerá otra pantalla y le dirá: "La balanza se están apagando, por favor espere".

#### **AVISO**

Apagar el sistema puede requerir algunos minutos dependiendo del tamaño de la base de datos en la balanza. **No desconecte** la envolvedora mientras se está apagando el sistema.

- 4. Cuando se haya apagado el sistema, se desplegará una pantalla y le dirá: "La balanza se ha apagado". Puede desconectarla o presionar Reiniciar ahora para iniciar otra vez el sistema.
- 5. Utilice el interruptor *ON/OFF* que esta atrás de la impresora para apagar el sistema.

#### **AVISO**

No apague el sistema desconectándolo. Siempre use el interruptor *ON/OFF* que está en la parte posterior de la impresora. Si no apaga el equipo como se indica en este manual, tendrá fallas en él.

#### **Nota**

El sistema de envolvedora Access cuenta con una función de inicio e inactividad automática. Cuando se quitan todos los paquetes del equipo, éste sólo seguirá trabajando por un periodo de tiempo específico. La envolvedora se apagará, pero seguirá encendido el botón verde. Cuando coloca un paquete en la envolvedora, ésta se reiniciará de manera automática con el mismo PLU.

6. Levante la puerta pequeña del lado derecho del panel frontal inferior y apague el botón *Power*.

### **Botones de menú y teclas rápidas de la pantalla Inicio del operador**

Los botones de menú de la *Pantalla Inicio del Operador* brindan acceso a funciones disponibles. El uso de estas teclas, el acceso a las pantallas y las funciones realizadas a través de estas teclas se describen en la siguiente sección.

#### **Nota**

Los botones de menú de producto sólo estarán disponibles cuando se ingrese un PLU.

Las teclas rápidas son teclas localizadas debajo de los botones de menú de la *Pantalla Inicio del Operador*. Estas teclas se configuran de manera independiente para cada sistema con el próposito de brindar acceso rápido a los productos y a las funciones que se usan con frecuencia.

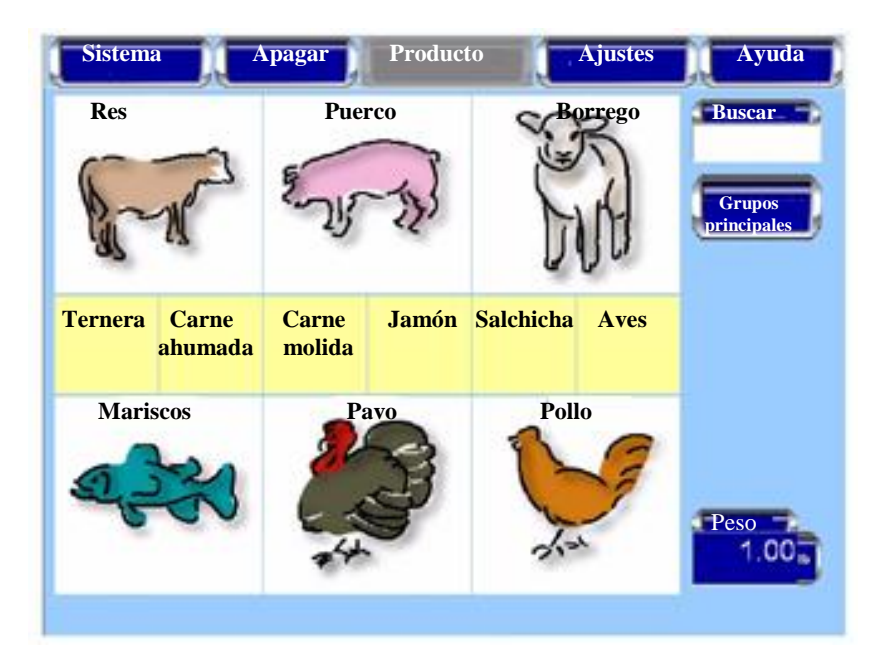

### **Pantalla Modo de operación**

La *Pantalla Modo de Operación* despliega la información del producto para un PLU que se ingresa. El tipo de datos que se muestra depende del tipo del peso del producto del PLU. La *Pantalla Modo de Operación* muestra la siguiente información del producto, si aplica:

- Ingrese el número de PLU
- Descripción del producto
- Días de vida de anaquel (cambia a Vender para)
- Días de vida del producto (cambiar a Bueno para)
- Texto de Etiquetado del País de Origen (COOL, por sus siglas en inglés)
- Número de rastreo
- Imagen del producto (opcional)
- Numero UPC
- Peso neto
- Precio total
- **Imprimir**
- Tensión de la película
- Aplicar etiqueta automáticamente (puede activar o desactivar esta opción)
- Envolver automáticamente (puede activar o desactivar esta opción)
- Imprimir etiqueta automáticamente (puede activar o desactivar esta opción)
- Tara (si aplica)
- Precio unitario (si aplica)
- Por pieza (si aplica)
- Excepción de precio (si aplica)
- Volumen (si aplica)

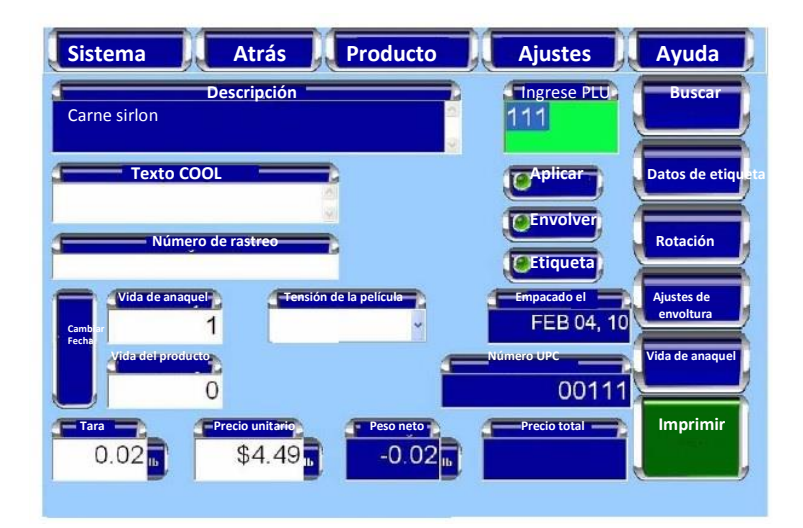

#### **Nota**

La configuración del sistema puede mostrar diferentes opciones.

### **Cómo modificar la pantalla Modo de operación**

El operador puede modificar ciertos ajustes que aparecen en la *Pantalla Modo de Operación*. Sólo pueden cambiarse los campos de texto con fondo blanco, pero no los de fondo azul que sólo muestran información.

#### **Nota**

Los cambios realizados en la *Pantalla Modo de Operación* además de la información COOL y la selección de la película se efectuarán sólo para el producto actual. La balanza regresará el sistema a sus configuraciones predeterminadas cuando se ingrese un PLU diferente.

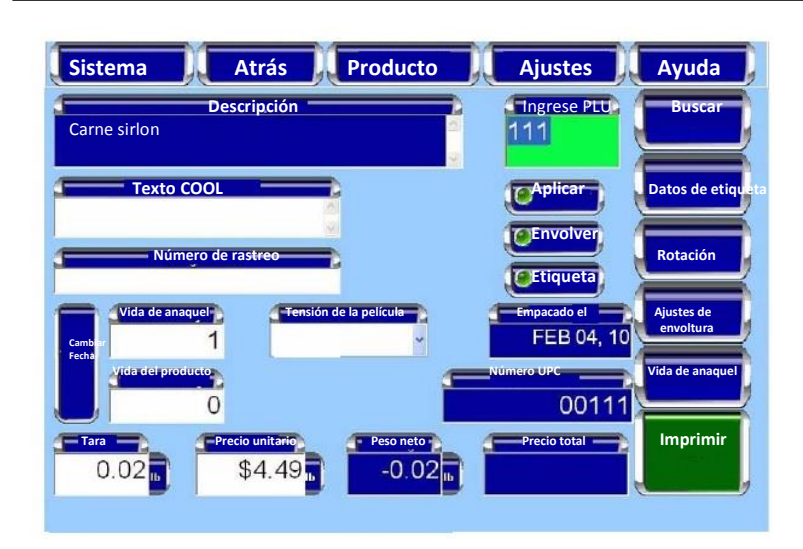

Para cambiar los valores del campo Texto: Toque el campo Texto y seleccione las opciones de la lista o teclee lo quiere cambiar; luego, toque Enter. El cambio del valor se mostrará en el campo Texto.

Para cambiar el ajuste Tensión de la película: Toque el campo Tensión de la película. Las opciones Alta, Media y Baja aparecerán en la pantalla. Elija la opción que desea. La configuración seleccionada se mostrará en el campo Tensión de la película.

Para cambiar COOL: Toque el campo COOL. Ahora debe estar en la *Pantalla COOL*. Vaya a la *Pantalla COOL*, menú Producto para tener información sobre cómo modificar COOL. Los cambios de configuración realizados aparecerán en la *Pantalla Modo de Operación*.

Para cambiar las funciones automáticas: Toque los botones automáticos de la pantalla para activarlos o desactivarlos. Si el indicador está en verde, la función está activa, y si está en rojo, está desactivada. Vaya al apartado Ajustes automáticos para tener más información sobre las funciones automáticas disponibles en el sistema de envolvedora Access.

**Ajustes automáticos** La *Pantalla Modo de Operación* tiene ajustes para los modos manuales y automáticos. En el modo Automático, la operación se realizará sin el operador y tocando la opción Imprimir como se requiere en el modo Manual. El modo Automático se cambia con los botones Aplicar, Envolver y Etiqueta. La función está activada cuando el indicador está en verde (modo automatico) y desactivada cuando está en rojo (modo manual).

> Hay tres modos automáticos diferentes y disponibles para utilizarse con el sistema de envolvedora Access.

Las funciones automáticas son:

- *Envolver, imprimir y aplicar etiqueta automáticamente*
- *Sólo imprimir etiqueta automáticamente*
- *Imprimir y aplicar etiqueta automáticamente, no envolver (productos preempacados)*
- *Sólo envolver automáticamente*   $\Box$

#### Para envolver el producto e imprimir y aplicar la etiqueta de forma automática:

Toque los botones Aplicar, Envolver y Etiqueta hasta que estén en verde los indicadores. El campo de texto Ingrese PLU estará de color verde. Toque una tecla rápida o este campo y teclee el número del producto.

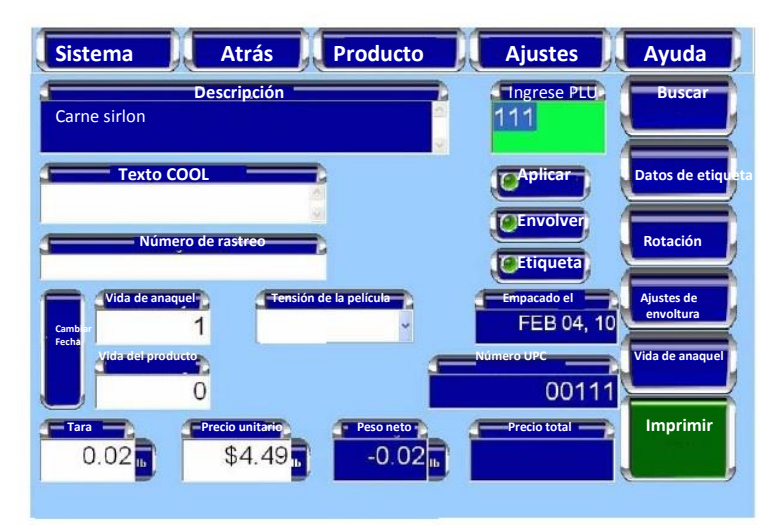

Coloque el producto en la balanza de la envolvedora. El producto avanzará a través del equipo y se envolverá. Se imprimirá la etiqueta cuando la balanza haya detectado el peso y se aplicará la etiqueta al producto cuando salga de la envolvedora.

#### **Nota**

Algunos productos pre empacados como el pavo o el pollo tienen bandas de cartón alrededor del paquete, así que no los meta en la envolvedora

### **Envolver, imprimir y aplicar etiqueta automaticamente**

### **Sólo imprimir la etiqueta automáticamente**

Para imprimir una etiqueta en el modo automático sin aplicarla: Toque el botón Etiqueta hasta que esté en verde el indicador y los botones Aplicar y Envolver hasta que los indicadores estén en rojo. El fondo del campo de texto Ingrese PLU estará de color blanco. Toque una tecla rápida o este campo y teclee el número del producto.

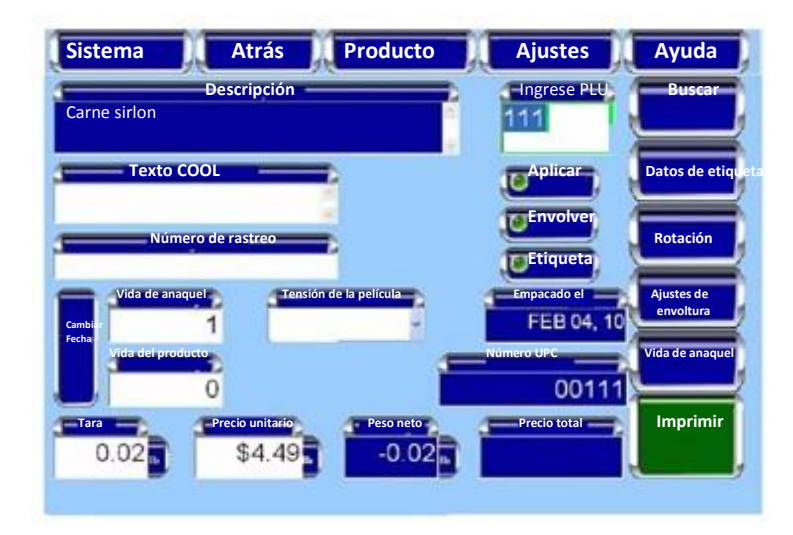

Coloque el producto en la balanza. Se imprimirá la etiqueta de forma automática cuando la balanza haya detectado el peso, pero no se aplicará al producto. Quite la etiqueta de la impresora y aplíquela al producto.

**Imprimir y aplicar la etiqueta automáticamente, no envolver (productos preempacados)**

Para imprimir y aplicar la etiqueta al producto en el modo automatico: Toque los botones Aplicar y Etiqueta hasta que estén en verde los indicadores, luego el botón Envolver hasta que esté en rojo el indicador. El fondo del campo de texto Ingrese PLU estará de color amarillo.Toque una tecla rápida o este campo y teclee el número del producto.

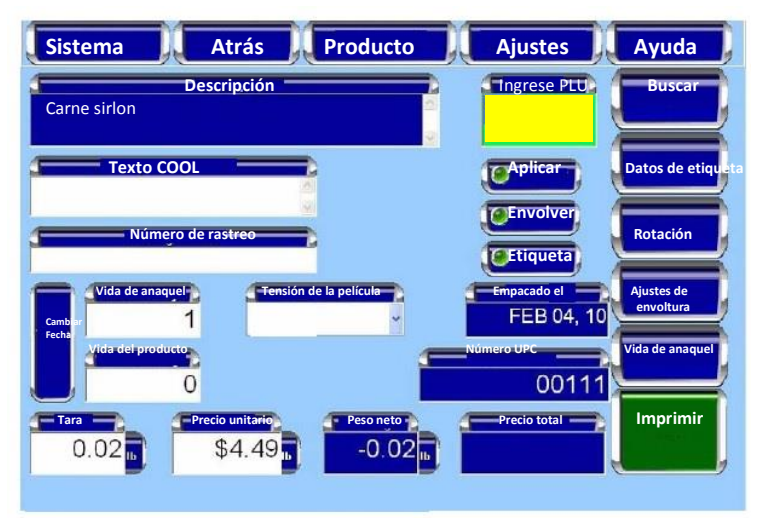

Ponga el producto en la balanza. Se imprimirá la etiqueta de forma automática cuando la balanza haya detectado el peso. El producto irá a través de la envolvedora y se aplicará la etiqueta, pero no se envolverá.

#### **Nota**

Algunos productos preempacados como el pavo o el pollo tienen bandas de cartón alrededor del paquete, por lo que no debe meterlos en la envolvedora.

# **Sólo envolver automáticamente**

Para envolver el producto en el modo automatico sin imprimir o aplicar la etiqueta:

Toque el botón Envolver hasta que esté en verde el indicador y los botones Aplicar y Etiqueta hasta que estén en rojo los indicadores. El fondo del campo de texto Ingrese el PLU estará de color blanco.

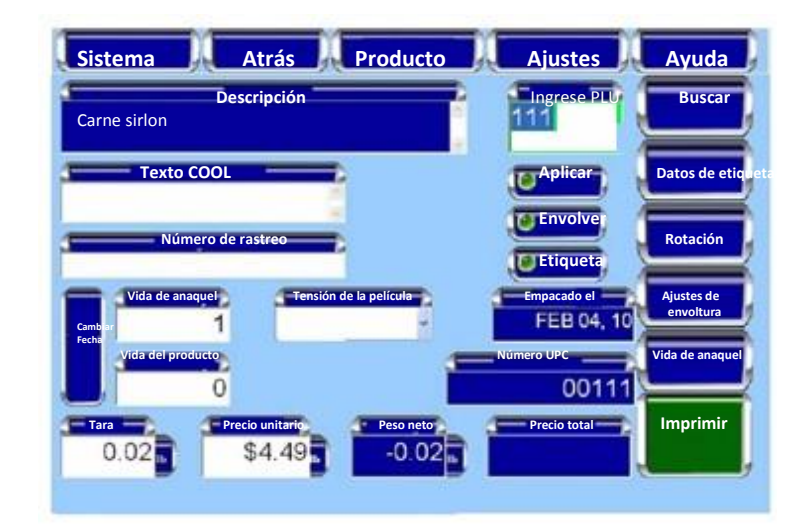

Coloque el producto en la balanza. El producto avanzará a través del equipo y se envolverá.

**Modo Manual 1988** Para utilizar el modo Manual: Toque los botones Aplicar, Envolver y Etiqueta hasta que estén de rojo los indicadores. El fondo del campo de texto Ingrese el PLU estará de color blanco.

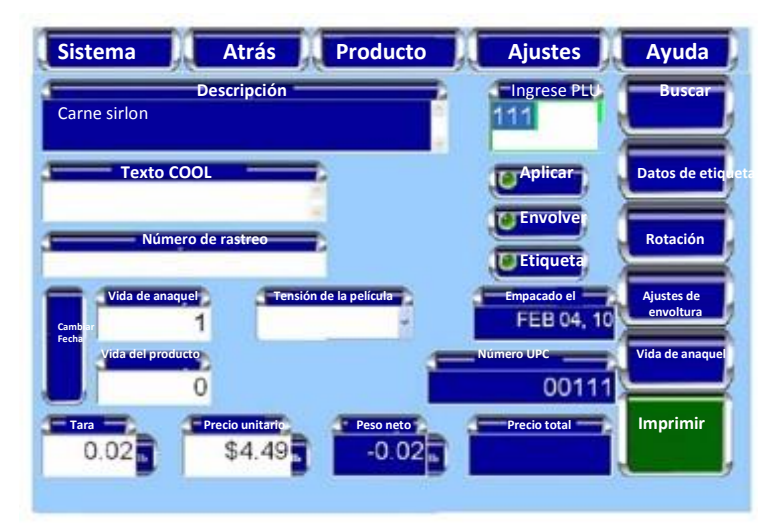

Ponga el producto en la balanza y toque Imprimir para emitir la etiqueta.

### **Cómo pesar un producto**

Pesar un producto es la función básica del operador. Esta función le permite al operador seleccionar el PLU y el peso y pesar, envolver, imprimir y aplicar la etiqueta. En la *Pantalla Inicio del Operador*, toque una tecla rápida o el campo de texto Ingrese PLU y luego Enter. Ahora debe estar en la *Pantalla Pesar un Producto*.

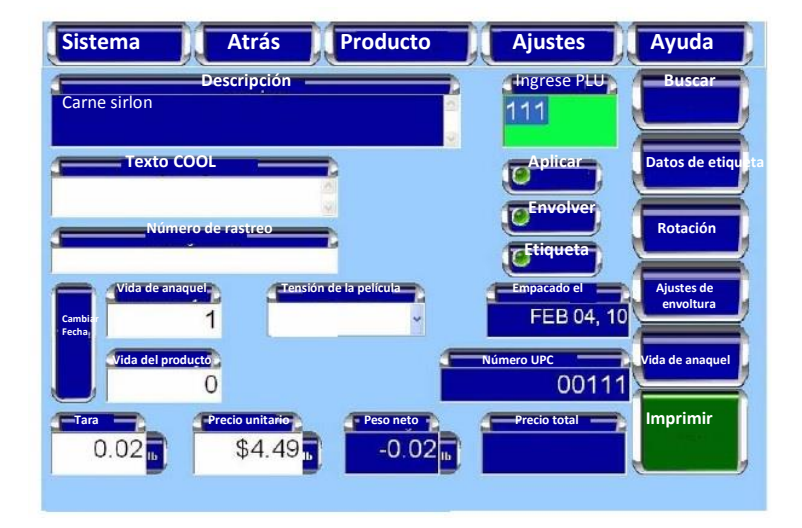

Elija el ajuste automático para esta operación.Vaya al apartado Uso del modo automático.

#### **Nota**

Asegúrese que los ajustes del producto sean correctos antes de pesar un producto. Para modificar los ajustes del producto, vaya a la sección Cómo modificar la *Pantalla Modo de Operación*.

Para pesar un producto en el modo Automático: Coloque el producto en la balanza. Se imprimirá la etiqueta de forma automática cuando la balanza haya detectado el peso.

Para pesar un producto en el modo Manual: Ponga el producto en la balanza y toque Imprimir para emitir la etiqueta. La etiqueta se imprimirá una vez que la balanza haya detectado el peso del producto.

# **Uso de los menús de la pantalla Modo de operación**

**..** 

La información adicional de esta pantalla está disponible en el botón Menú. Las opciones Producto, Ajustes y Ayuda están en la barra de menú de dicha pantalla.

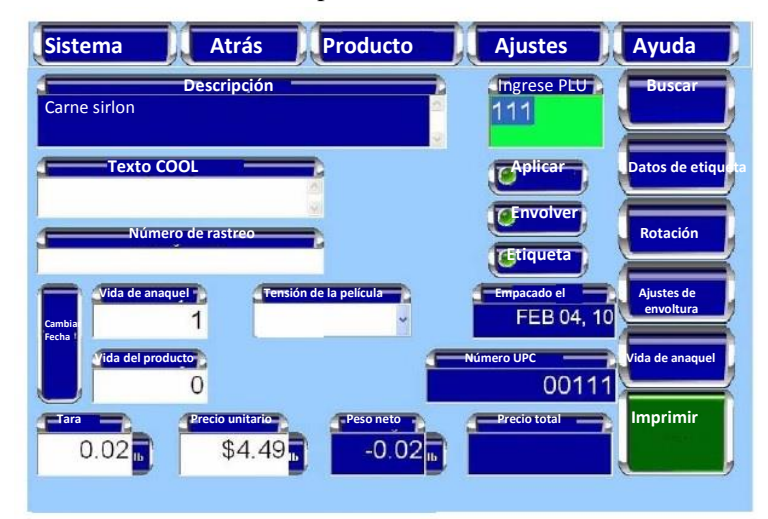

Los menús de la *Pantalla Modo de Operación* incluyen:

#### **Nota**

El botón de menú de producto sólo estará disponible cuando se ingrese un PLU.

Para el producto

- Datos de etiqueta
- Colocación de etiqueta
- Nota de producto
- Vida de anaquel y del producto
- COOL
- Anular transacción

Para los ajustes

- Configuración de envolvedora
- Ajustes de impresora
- Fecha y hora
- Tipos Totales
- Recero en balanza

Para ayuda

- Buscar
- Describir esta página
- Preguntas
- Nota del operador
- Pesos y medidas
- Acerca de la balanza

# **Menú Producto** El menú Producto tiene las siguientes opciones: *Datos de etiqueta Colocación de etiqueta Nota de producto Vida de anaquel y del producto COOL Anular transacción*  **Datos de etiqueta** En la *Pantalla Modo de Operación*, toque Producto y luego

etiqueta. **Sistema Atrás Producto Ajustes Ayuda** 26 Octubre, 2015 10:25 AM  $\mathbb{Z}$ PLU del producto Tipo de etiqueta primario Tipo de etiqueta 869  $\bf 8$  $\pmb{0}$  $\pmb{0}$ Etiqueta 2.250/4.500 Ninguno Ninguno  $_{\star}$  $\ddot{\phantom{0}}$ Ninguno  $\cdot$ Ninguno v. Peso Neto  $0.000$  kg

Datos de etiqueta. Ahora debe estar en la pantalla Datos de

Para cambiar el tipo de etiqueta: Toque el campo Tipo de etiqueta y teclee el número de la etiqueta o toque Borrar para eliminarlo e ingresar otro; luego, toque Enter para completar el proceso. El ancho y el largo de la etiqueta se desplegarán de forma automática debajo del campo Tipo de etiqueta.

#### **Nota**

Toque Imprimir en el modo manual para emitir la etiqueta.

Para cambiar el gráfico: Toque el campo Gráfico y escoja uno de la lista.

**Colocación de etiqueta** En la *Pantalla Modo de Operación*, toque Producto y luego Colocación de etiqueta. Ahora debe estar en la *Pantalla Colocación de Etiqueta.*

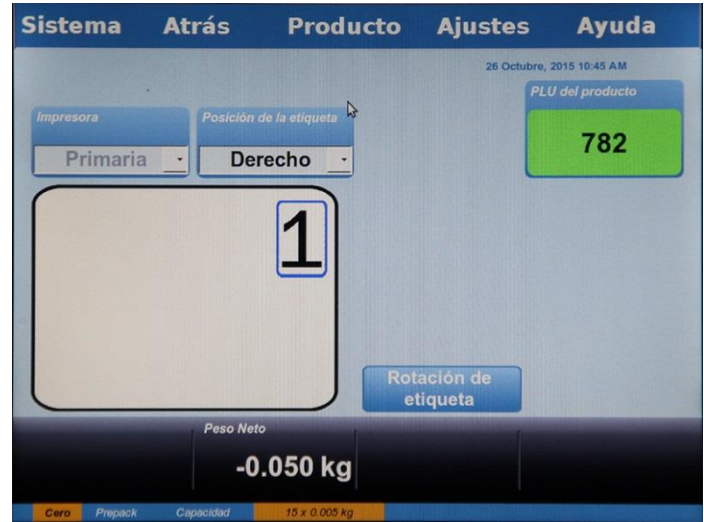

Para cambiar la impresora seleccionada: Toque el campo Impresora. Se desplegarán las opciones Primaria y Secundaria. Elija la impresora. Aparecerá en la pantalla los ajustes predeterminados de la impresora seleccionada.

### **Nota**

Si sólo está disponible la impresora primaria, el campo de impresora Primaria estará inahabilitado.

Para cambiar la rotación de la etiqueta: Toque el campo Rotación de etiqueta hasta que la etiqueta que está en la pantalla tenga la rotación que desea. Mueva la palanca de rotación a la posición indicada en verde.

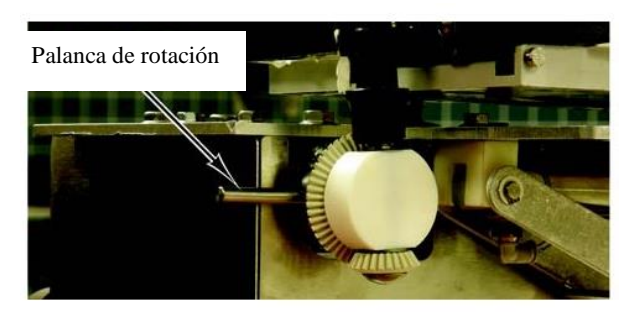

Para cambiar la posición de la etiqueta: Toque el campo Posición de etiqueta y seleccione Derecha o Izquierda.

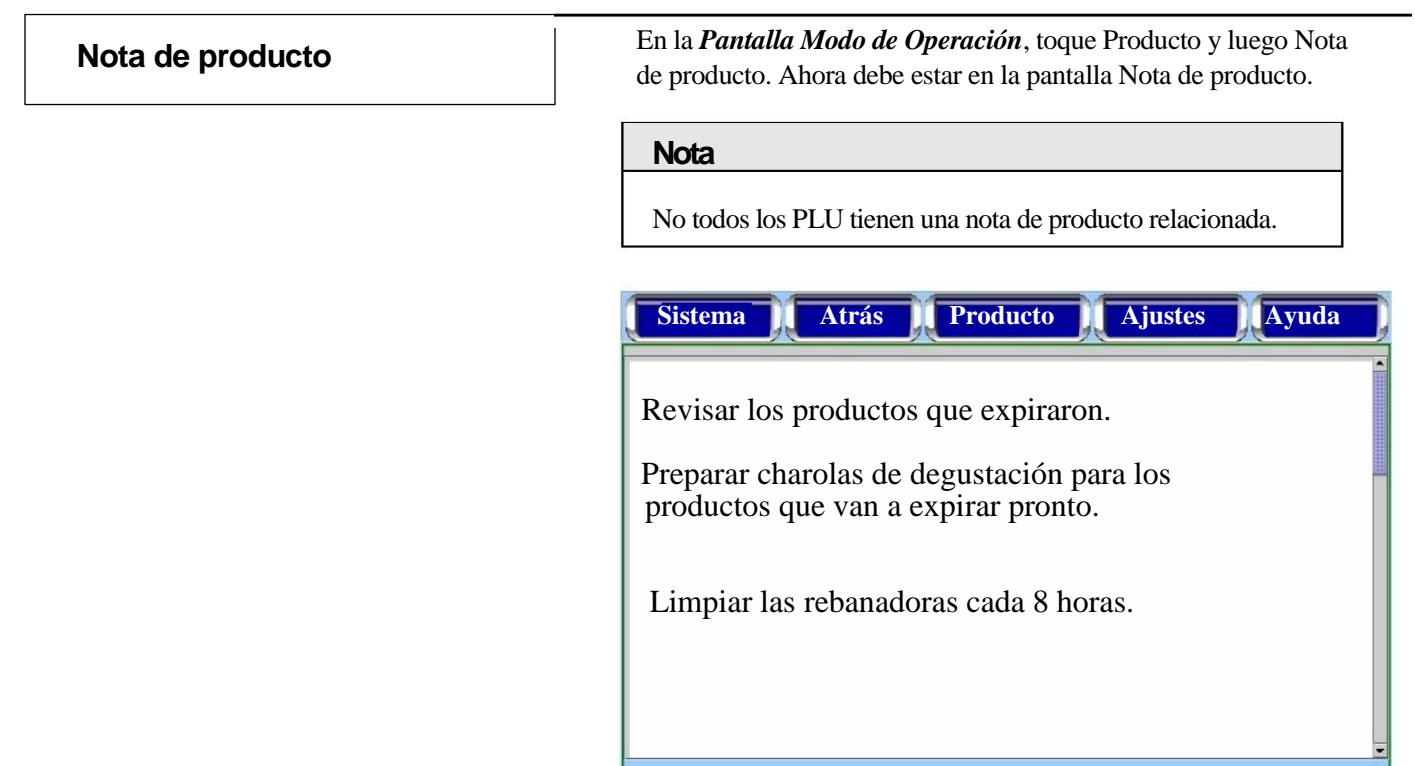

**Vida de anaquel y del producto**  $\qquad$  En la *Pantalla Modo de Operación*, toque Producto y luego Vida de anaquel y del producto. Ahora debe estar en la *Pantalla Vida de Anaquel y del Producto.*

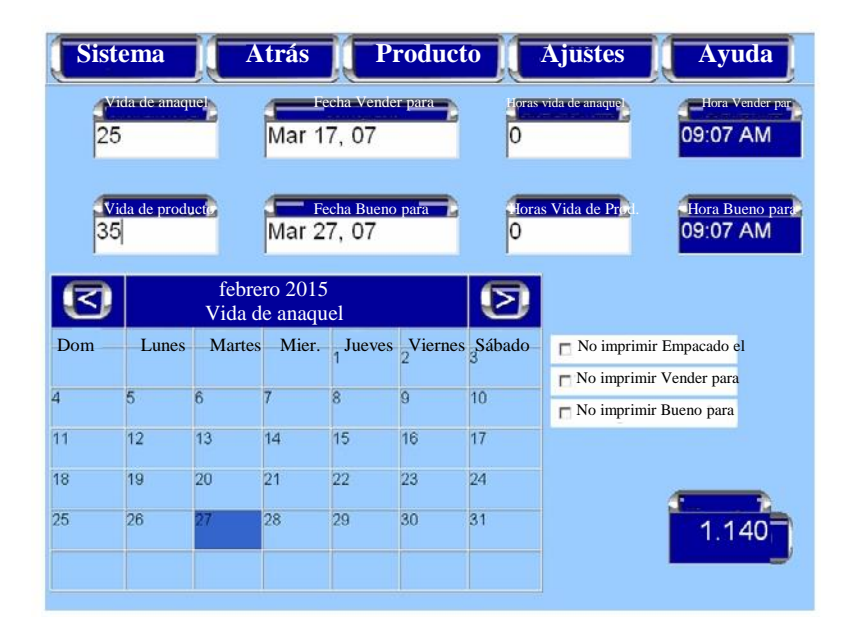

Para cambiar los días de vida de anaquel: Toque el campo Días de vida de anaquel para activarlo, teclee el número de días y toque Enter. El número de días aparecerá en el campo Días de vida de anaquel. La fecha Vender para se calculará automáticamente y se resaltará en el calendario.

Para cambiar la fecha Vender para: Toque el campo Vender para para activarlo; teclee la fecha usando dos digitos para el día, dos para el mes y dos para el año y toque Enter. La fecha nueva aparecerá en el campo Fecha vender para y estará remarcada en el calendario.

Para cambiar los días vida del producto: Toque el campo Días de vida del producto para activarlo, teclee el número de días y toque Enter. Se mostrará el número de días en el campo Dias de vida de producto. La fecha Bueno para se calculará de forma automática y se resaltará en el calendario.

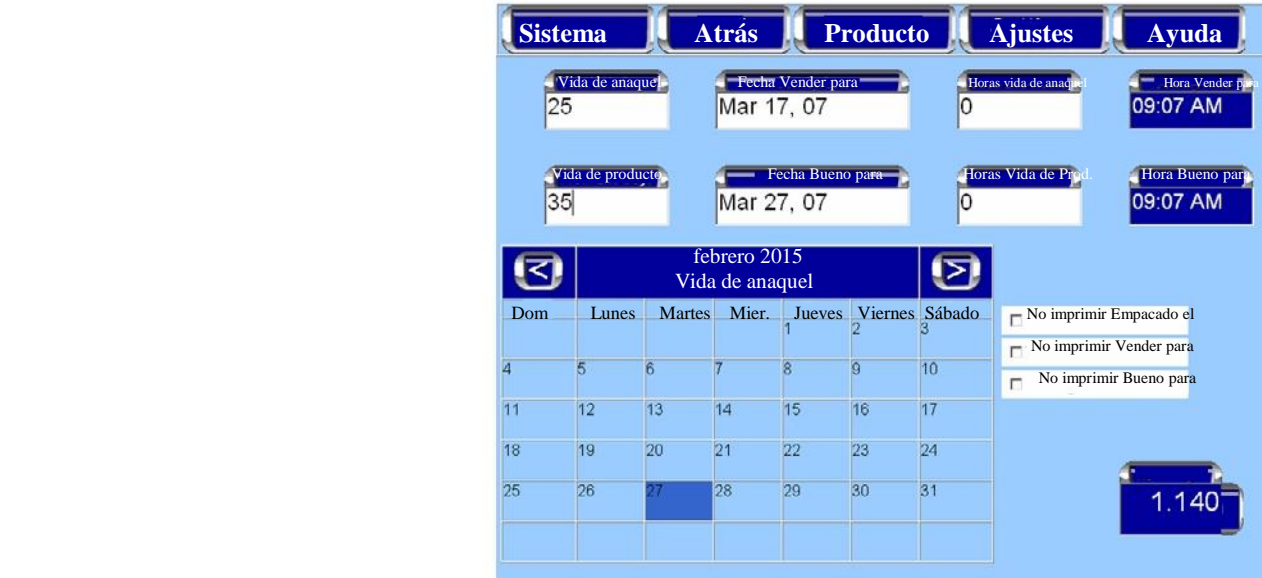

Para cambiar la fecha Bueno para: Toque el campo Fecha bueno para para activarlo; teclee la fecha usando dos dígitos para el día, dos para el mes y dos para el año y toque Enter. La fecha nueva aparecerá en el campo Fecha bueno para y también en el calendario.

Para cambiar las horas de vida del producto y de anaquel: Toque el campo Horas de vida del producto o de anaquel para habilitarlo, teclee el número de días y toque Enter. El número de horas se mostrará en el campo Horas de vida del producto o de anaquel. Las fechas Bueno para y Vender para se calcularán de manera automática y se remarcará en el calendario.

Para activar las casillas No imprimir. Toque la casilla para habilitarla.

#### **Nota**

Puede usar también el calendario para cambiar la fecha Bueno para y Vender para. Toque el campo Fecha Vender para y luego la opción Cancelar. Ahora, escoja la fecha en el calendario.

Para cambiar el mes: Toque las flechitas de la derecha y de la izquierda en la parte superior del calendario.

Para salir de esta pantalla: Toque Atrás.

#### **Nota**

Los cambios de la fecha Bueno para se reflejan en la fecha Vender para.

.

**Pantalla COOL** En la *Pantalla Modo de Operación*, toque Producto y luego COOL. Ahora está en la *Pantalla COOL*.

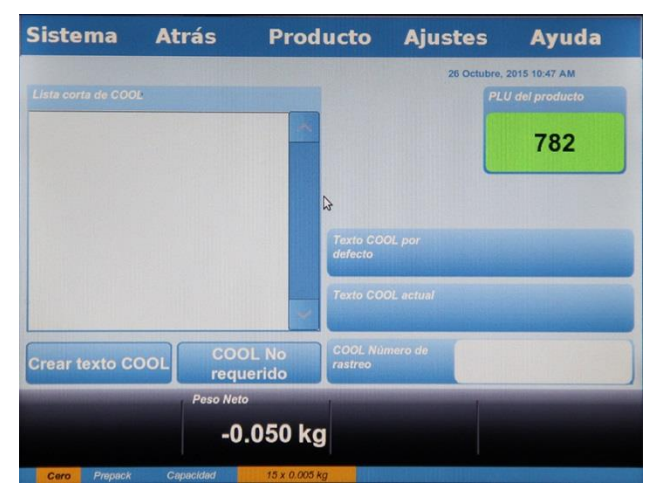

Para quitar los Datos COOL: Toque el botón COOL no requerido. Para crear el texto COOL: Toque el botón Crear texto COOL. Ahora está en la pantalla Crear texto COOL.

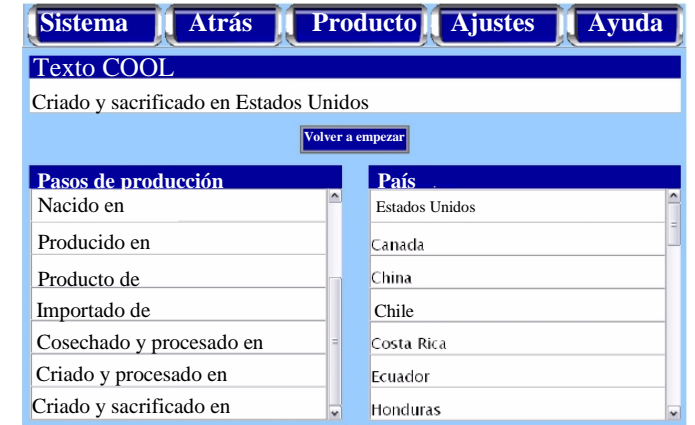

Elija el paso de producción adecuado de la lista Pasos de producción. Repita este procedimiento para escoger el país de la lista en el que se realizó el paso de producción. El paso y el país de producción se mostrarán en el campo de texto COOL. Si es necesario, toque el botón Volver a empezar para borrar el texto COOL. El texto creado de COOL aparecerá en el campo Lista corta de COOL.

Para usar el texto de la lista corta de COOL: Toque el texto del campo Lista corta de COOL. El texto seleccionado ahora aparecerá en el campo Texto COOL actual. Éste es el texto COOL que se utilizará sólo para este producto.

Para crear un número de rastreo COOL: Toque el campo COOL, número de rastreo para activarlo y teclee el número de rastreo.

# **Anular transacciones**  En la *Pantalla Modo de Operación*, toque Producto y luego Anular transacción. Se anaulará la transacción actual y no habrá más indicaciones en la pantalla salvo el aviso de que se ha completado la transacción.

**Menú Ajustes** 

El menú Ajustes tiene las siguientes opciones:

- *Envolvedora*
- *Ajustes de impresora*
- *Fecha y hora*
- $\Box$ *Tipo total*
- *Recero en balanza*

**Envolvedora** En la pantalla Modo de operación, toque la opción Ajustes y luego Envolvedora. Ahora debe estar en la *Pantalla de Envolvedora*.

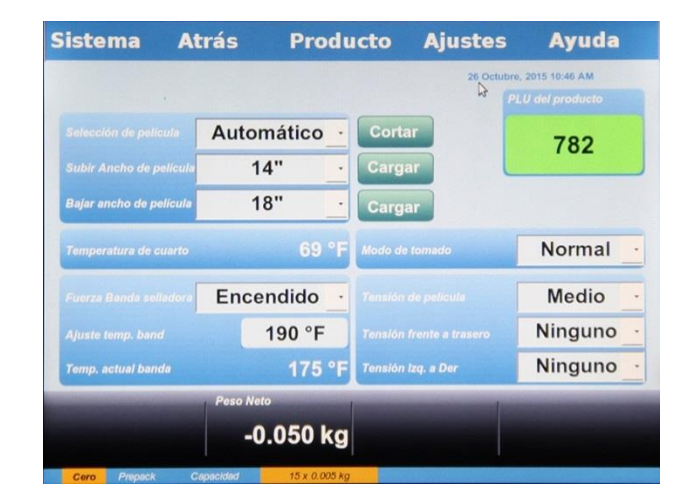

Para cambiar Modo tomado: Toque el campo Modo tomado y seleccione las opciones Normal o Suave.

Para encender o apagar la banda selladora: Toque el campo Fuerza banda selladora y elija Encendido o Apagado.

## **ADVERTENCIA**

**La banda selladora está caliente, así que no lo toque.** 

### **Recomendación**

Deje que la banda se caliente por 10 o 15 minutos, ya que debe estar lo suficientemente caliente para sellar de forma correcta. Necesitará hacer esto cada vez que cambie la temperatura o si se enciende el interruptor de circuitos después de estar apagado.

P temperatura de la banda, teclee la temperatura y toque Enter. a Para cambiar la temperatura de la banda: Toque el campo Ajuste de

Para cambiar la Tensión de la película: Toque el campo Tensión de la pelí<sup>a</sup>ula y seleccione Alta, media o baja.

Para cambiar la tensión de la película (frontal a trasero): Toque el campo a Tensión de la película, opción Frontal a trasero y escoja un rango de -5 a +500 el signo negativo nos permite dar menos tensión y el positivo más tensión. Ningún número es un valor predeterminado.

i a

Para cambiar la tensión de la película (izquierda a derecha): Toque el l rango de -5 a +5. El signo negativo nos permite dar menos tensión y el positivo más tensión. Ningún número es un valor predeterminado. campo Tensión de la película, opción Izquierda a derecha y escoja un

Para cargar la película: Toque el botón Cargar. Para

e Cortar <u>la película:</u> Toque el botón Cortar.<br>Im

Para cambiar el ancho de la película: Toque el botón Subir ancho de e r pelí<del>c</del>ula y escoja el ancho adecuado.

Para<sup>1</sup> salir de esta pantalla: Toque Atrás.

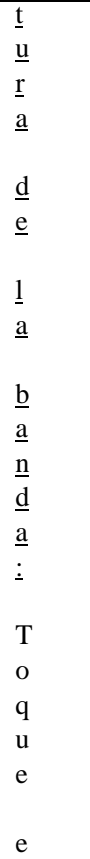

F-35538 (abril 2010) 3-19 Capítulo 3: Cómo usar el sistema de envolvedora Access

l

**Menú Ajustes - Pantalla Configuraciones de Impresora**

Desde la *Pantalla Modo de Operación*, TOQUE el botón Ajustes. TOQUE Configuraciones de Impresora. Se desplegará la *Pantalla Configuraciones de Impresora*.

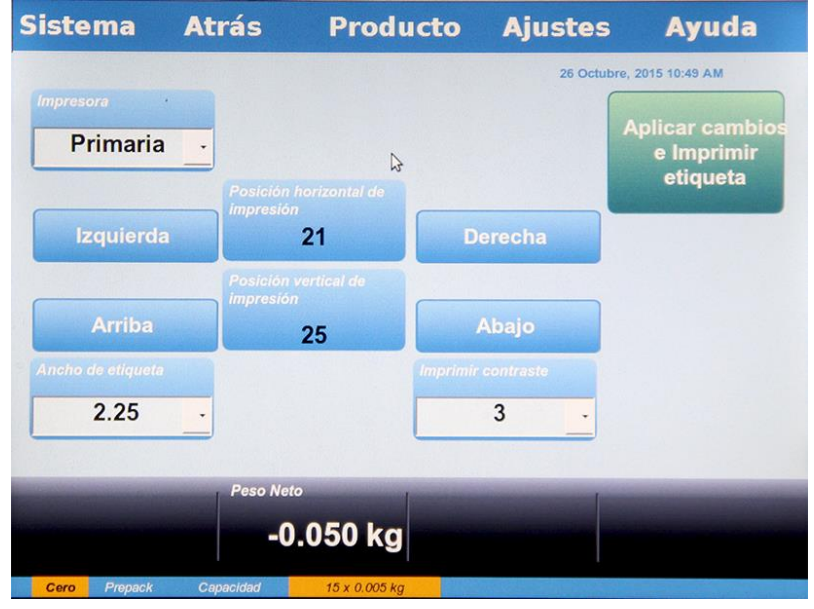

Para cambiar la impresora: TOQUE el campo Impresora y SELECCIONE una de las opciones: Primaria, Secundaria, Terciaria o Ninguna.

Para modificar el contraste de impresión: TOQUE el campo Imprimir contraste y SELECCIONE un número entre 0 y 7. TOQUE el botón Aplicar cambios e Imprimir etiqueta para guardar los cambios e imprimir una etiqueta de prueba.

#### **Nota:**

Utilice el nivel de contraste más bajo que permita ver lo que se ha impreso.

Para modificar el ancho de la etiqueta: TOQUE el campo Ancho de etiqueta y SELECCIONE el ancho de etiqueta que desee. TOQUE el botón Aplicar cambios e Imprimir etiqueta para guardar los cambios e imprimir una etiqueta de prueba.

Para modificar la posición horizontal de impresión: TOQUE los botones Izquierda o Derecha a los lados del campo Posición horizontal de impresión para ajustar la posición de impresión hacia la izquierda o hacia la derecha en una etiqueta. TOQUE el botón Aplicar cambios e Imprimir etiqueta para guardar los cambios e imprimir una etiqueta de prueba.

Para modificar la posición vertical de impresión: TOQUE los botones Arriba o Abajo a los lados del campo Posición vertical de impresión para ajustar la posición de impresión hacia arriba o hacia abajo en una etiqueta. TOQUE el botón Aplicar cambios e Imprimir etiqueta para guardar los cambios e imprimir una etiqueta de prueba.

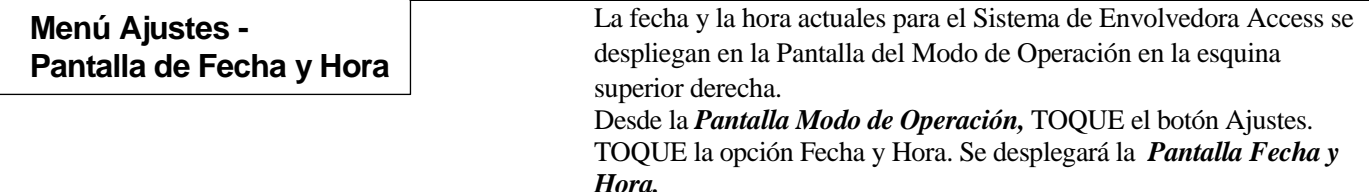

Para cambiar el mes: TOQUE el campo donde aparecen los meses y SELECCIONE el mes que desee.

Para cambiar el año: TOQUE el campo donde aparecen los años y SELECCIONE el año que desee.

Para cambiar el día: TOQUE el día que desee en el calendario.

Para cambiar la hora: TOQUE el campo HH y TOQUE la flecha ascendente o descendente para ajustar.

Para cambiar los minutos: TOQUE el campo MM y TOQUE la flecha ascendente o descendente para ajustar.

Para cambiar el formato AM/PM: TOQUE el campo AM/PM para seleccionar ya sea el formato AM o PM.

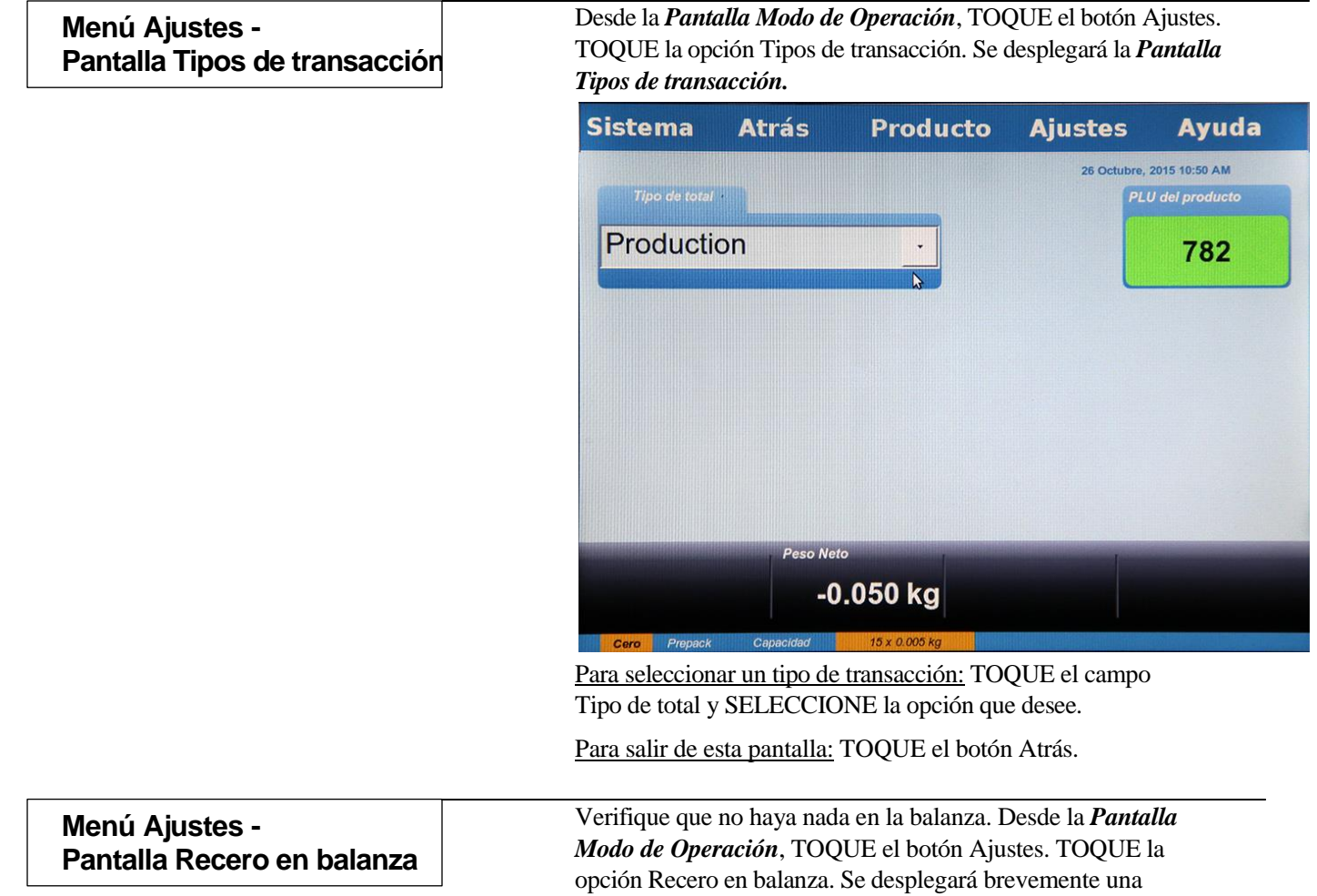

ventana. No es necesario hacer nada más.

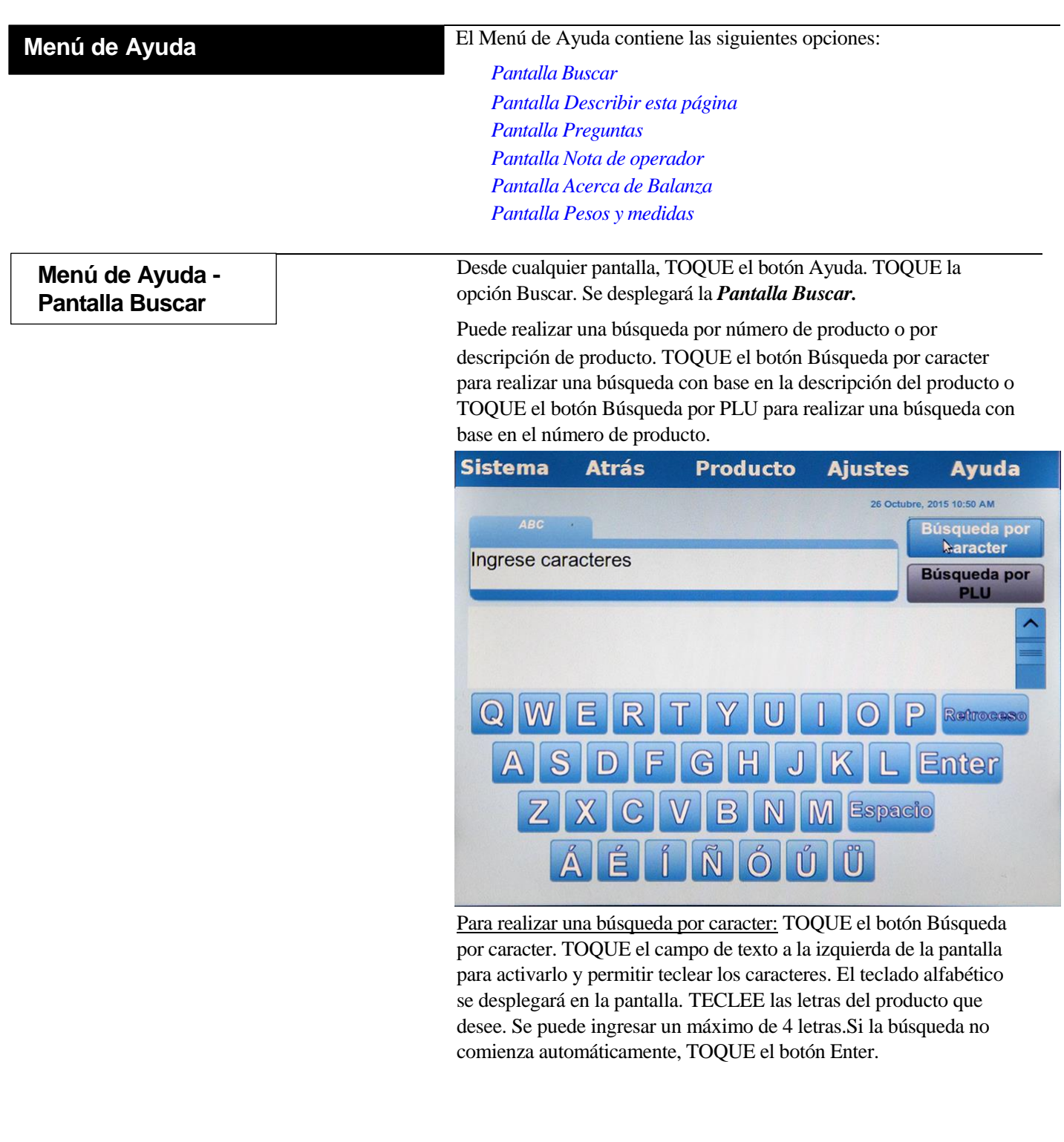

Como se muestra en la imagen de abajo, aparecerá en pantalla una lista de productos.

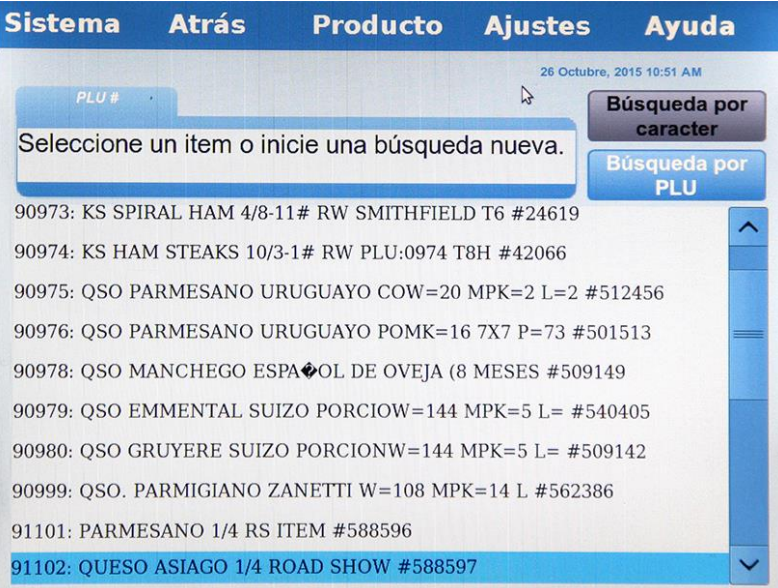

TOQUE las flechas a la derecha de la lista de productos para desplazarse hacia arriba o hacia abajo y ver todos los productos de la lista. TOQUE las flechas de la parte inferior de la lista para ver los productos cuyo texto no es totalmente visible.

SELECCIONE el producto que desee de la lista. Se desplegará la pantalla de datos del producto que seleccionó.

Para realizar una búsqueda por PLU: TOQUE el botón Búsqueda por PLU. TOQUE el campo de texto a la izquierda de la pantalla para activarlo y permitir teclear los números. El teclado numérico se desplegará en la pantalla. TECLEE el número de producto. Si la búsqueda no comienza automáticamente, TOQUE el botón Enter.

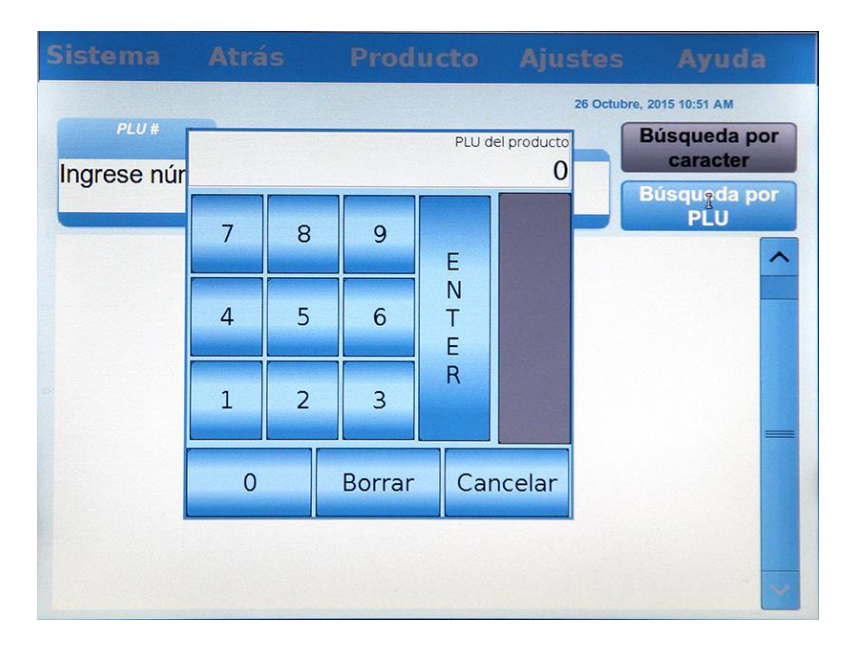

Como se muestra en la imagen de abajo, aparecerá en pantalla una lista de productos.

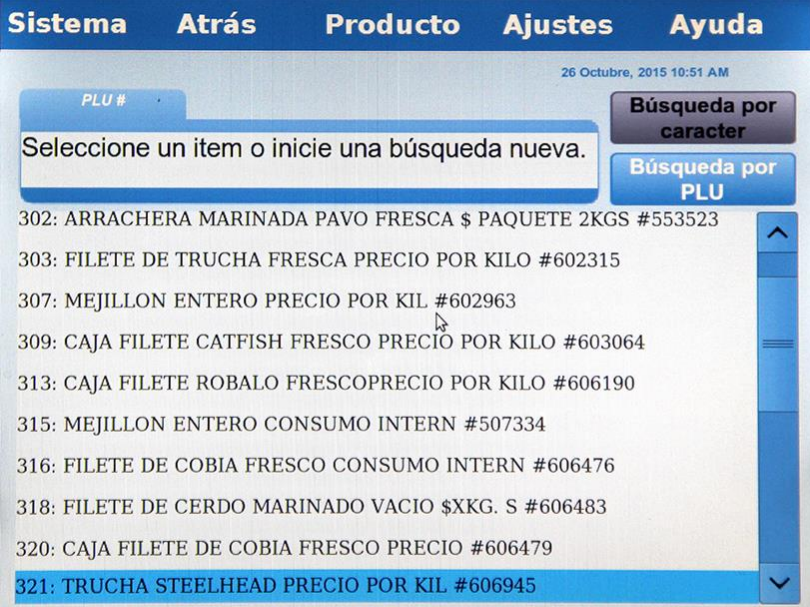

TOQUE las flechas a la derecha de la lista de productos para desplazarse hacia arriba o hacia abajo y ver todos los productos de la lista. TOQUE las flechas de la parte inferior de la lista para ver los productos cuyo texto no es totalmente visible.

SELECCIONE el producto que desee de la lista. Se desplegará la pantalla de datos del producto que seleccionó.

La *Pantalla Describir esta página* le mostrará algunos consejos acerca de la pantalla que está visualizando en ese momento.

Desde cualquier pantalla, TOQUE el botón Ayuda. TOQUE la opción Describir esta página. Se desplegará la *Pantalla Describir esta página*.

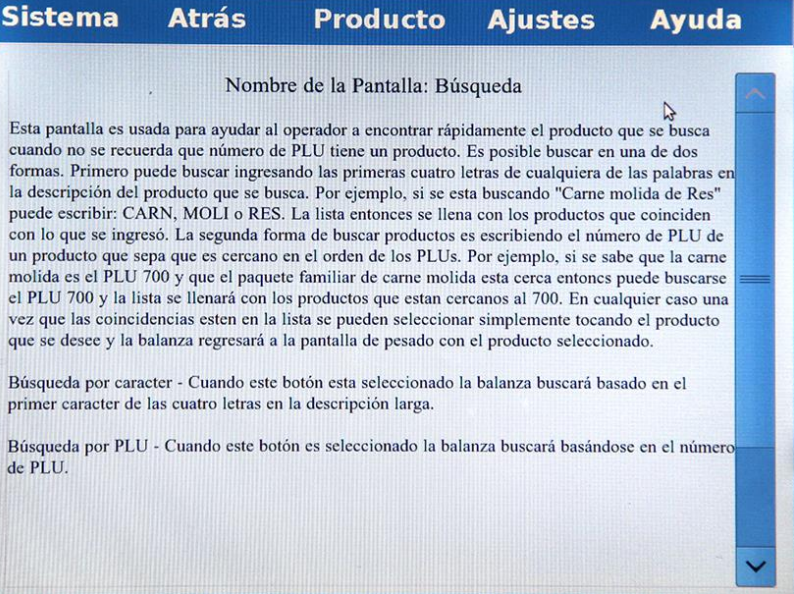

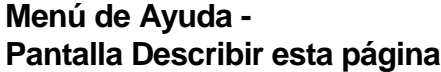

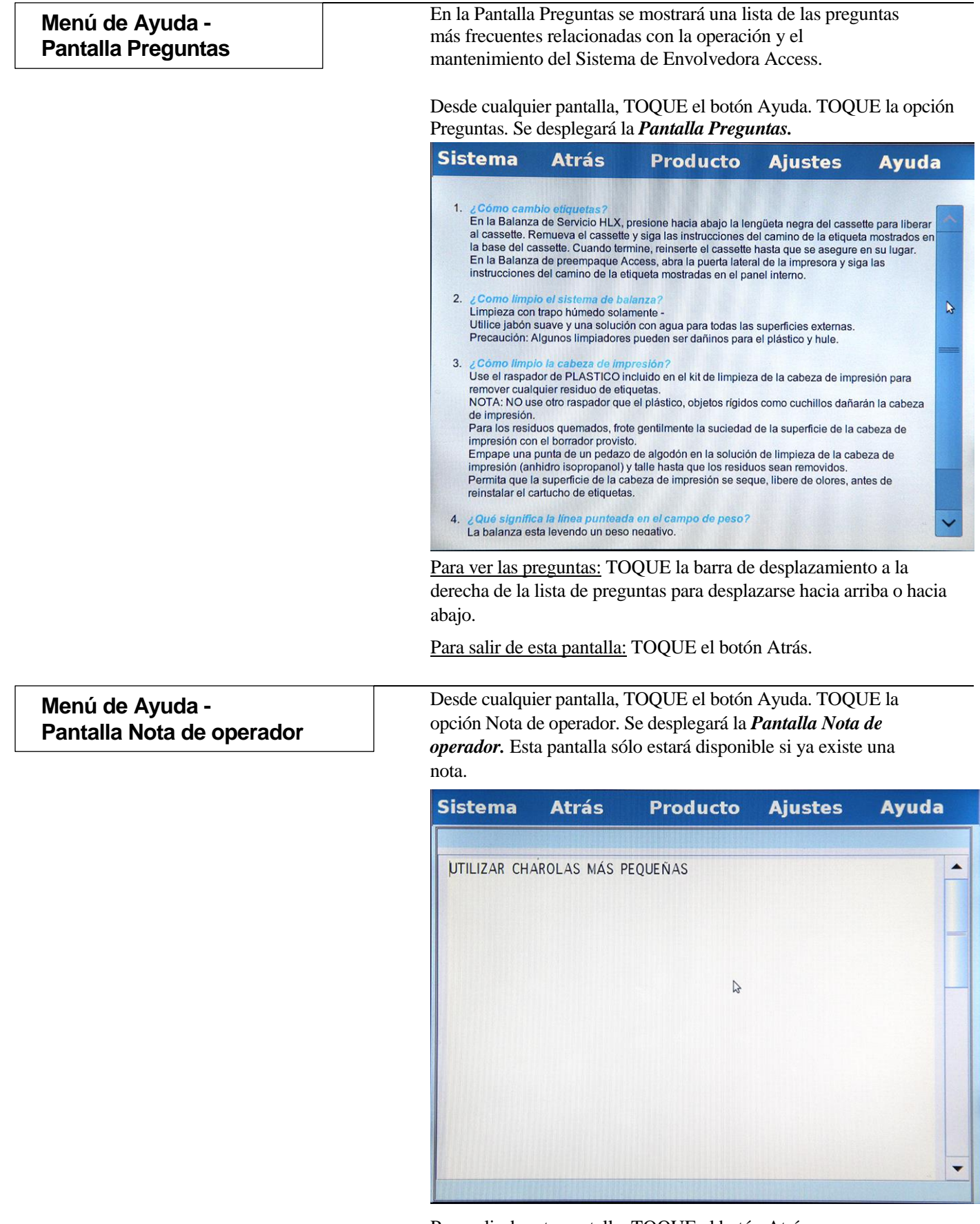

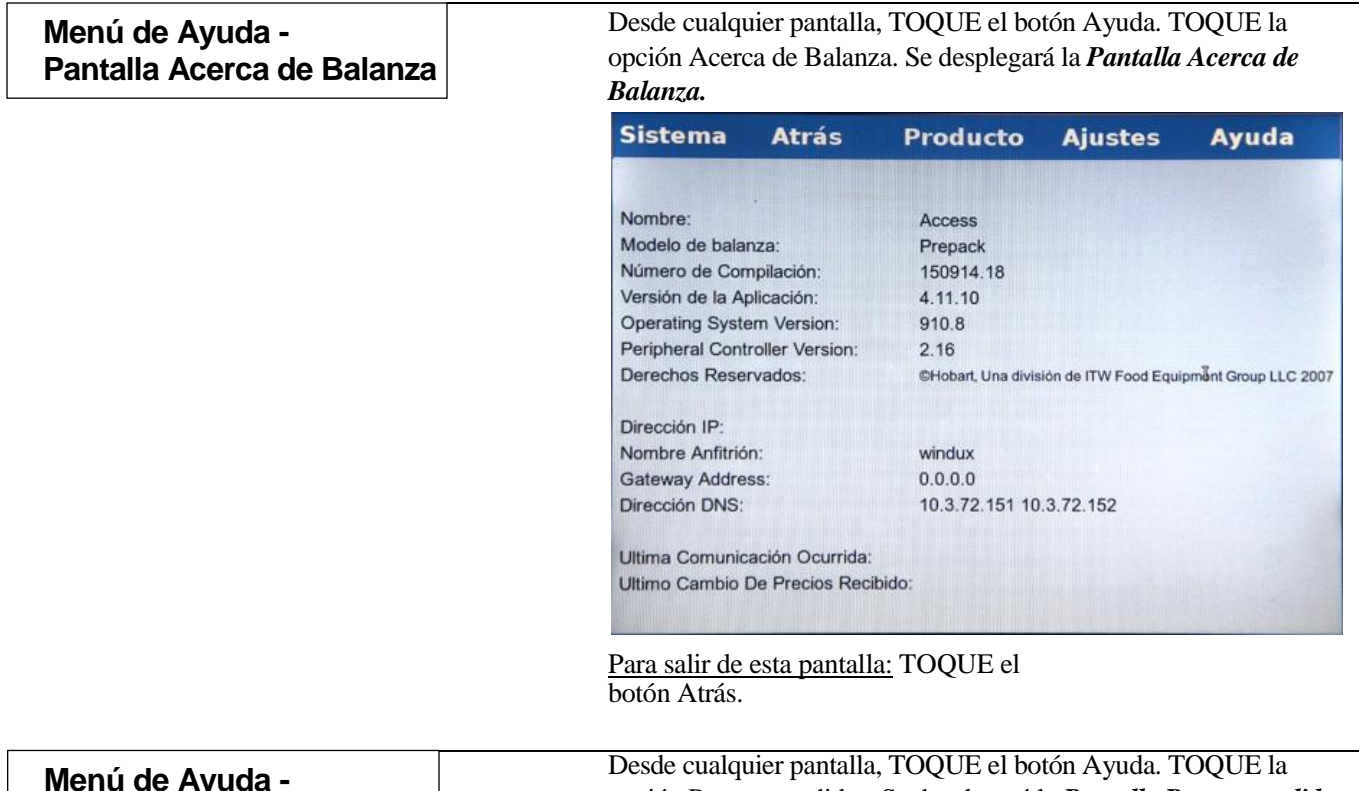

opción Pesos y medidas. Se desplegará la *Pantalla Pesos y medidas.* **Menú de Ayuda - Pantalla Pesos y medidas**

#### **Nota:**

La información que aparece en pantalla variará de acuerdo al tipo de dispositivos que conecte al equipo.

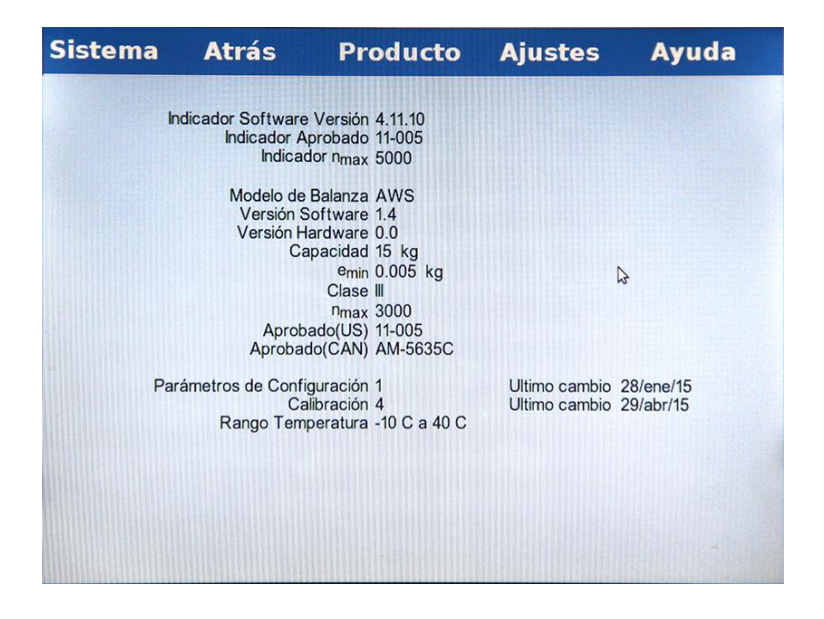

# **Capítulo 4: Mantenimiento y Limpieza.**

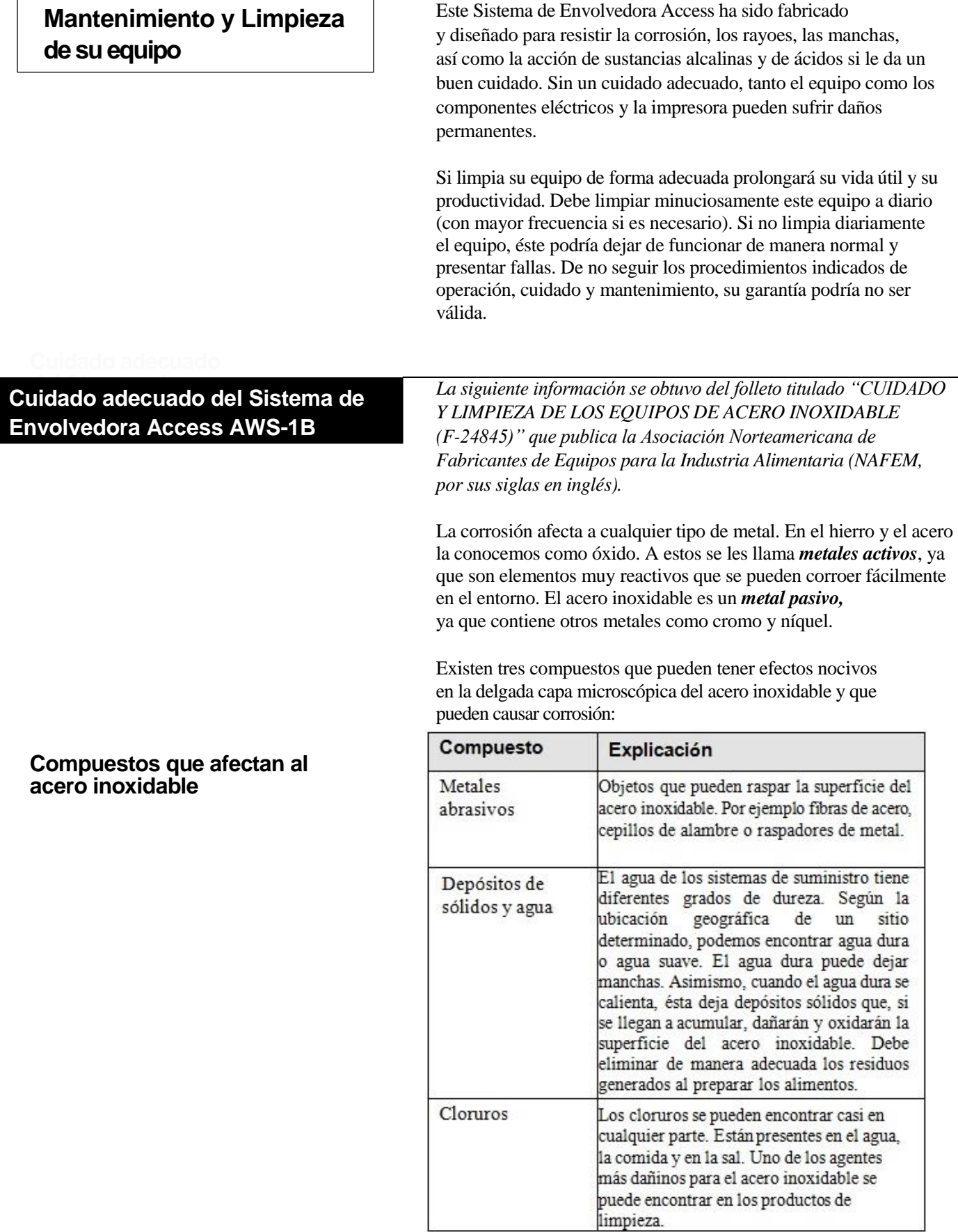

Pasos a seguir para prevenir la formación de óxido y corrosión en el acero inoxidable: .

- 1. *Utilice las herramientas adecuadas.* Los paños suaves y las fibras poco abrasivas no dañan las superficies de acero inoxidable.
- 2. *Limpie en el sentido de las vetas (granos) de la superficie.*
- 3. *Utilice limpiadores alcalinos, limpiadores alcalinos clorados o limpiadores que no contengan cloruros.* Además, evite utilizar limpiadores que contengan sales cuaternarias, ya que pueden dañar el acero inoxidable y formar corrosión u óxido.
- 4. *Instale algún equipo o sistema de tratamiento de agua.* Si no está seguro de qué tipo de equipo o sistema de tratamiento de agua necesita instalar, contacte a un técnico especialista.
- 5. *Mantenga limpio su equipo.* Limpie su equipo regularmente para evitar la acumulación de manchas difíciles de eliminar.
- 6. *Enjuague minuciosamente.* Si utiliza limpiadores clorados, deberá enjuagar y luego secar de inmediato. Limpie lo más pronto posible con un paño el exceso de agua, especialmente si contiene alguna solución limpiadora. Después de limpiar con un paño, permita que el equipo se seque, ya que el oxígeno ayuda a conservar la capa de protección del acero inoxidable.

#### 7. *Nunca utilice ácido clorhídrico en superficies de acero inoxidable.*

Debe lavar, enjuagar y limpiar toda superficie que esté en contacto con los alimentos:

- Después de haberla utilizado.
- Cuando empiece a trabajar con otro tipo de alimentos.
- Cada vez que interrumpa el proceso de envoltura por un largo periodo de tiempo.
- En intervalos de 4 horas si utiliza la envolvedora constantemente.

Deberá limpiar otras partes del equipo al menos una vez al día o cuando se ensucien.

#### **ADVERTENCIA**

**Antes de utilizar un producto de limpieza, retire del área todos los alimentos y materiales de empaque o cúbralos perfectamente. El olor que deja el producto de limpieza debe desaparecer por completo antes de volver a colocar los alimentos o los materiales de empaque. Consulte las instrucciones del fabricante.**

### **AVISO**

• El Volumen 21 del Código de Disposiciones de la Agencia de Alimentos y Medicamentos (FDA, por sus siglas en inglés) establece que las soluciones que contienen cloro no deben tener concentraciones mayores a 200 partes por millón (ppm). Las soluciones que contengan concentraciones de cloro mayores a 200 ppm tienden a acelerar la corrosión de los metales.

• Contacte a un representante de servicio Hobart para adquirir un disolvente adecuado para limpiar las superficies de goma de su equipo. Siga las instrucciones que se indican en el producto.

# **Indicaciones generales**

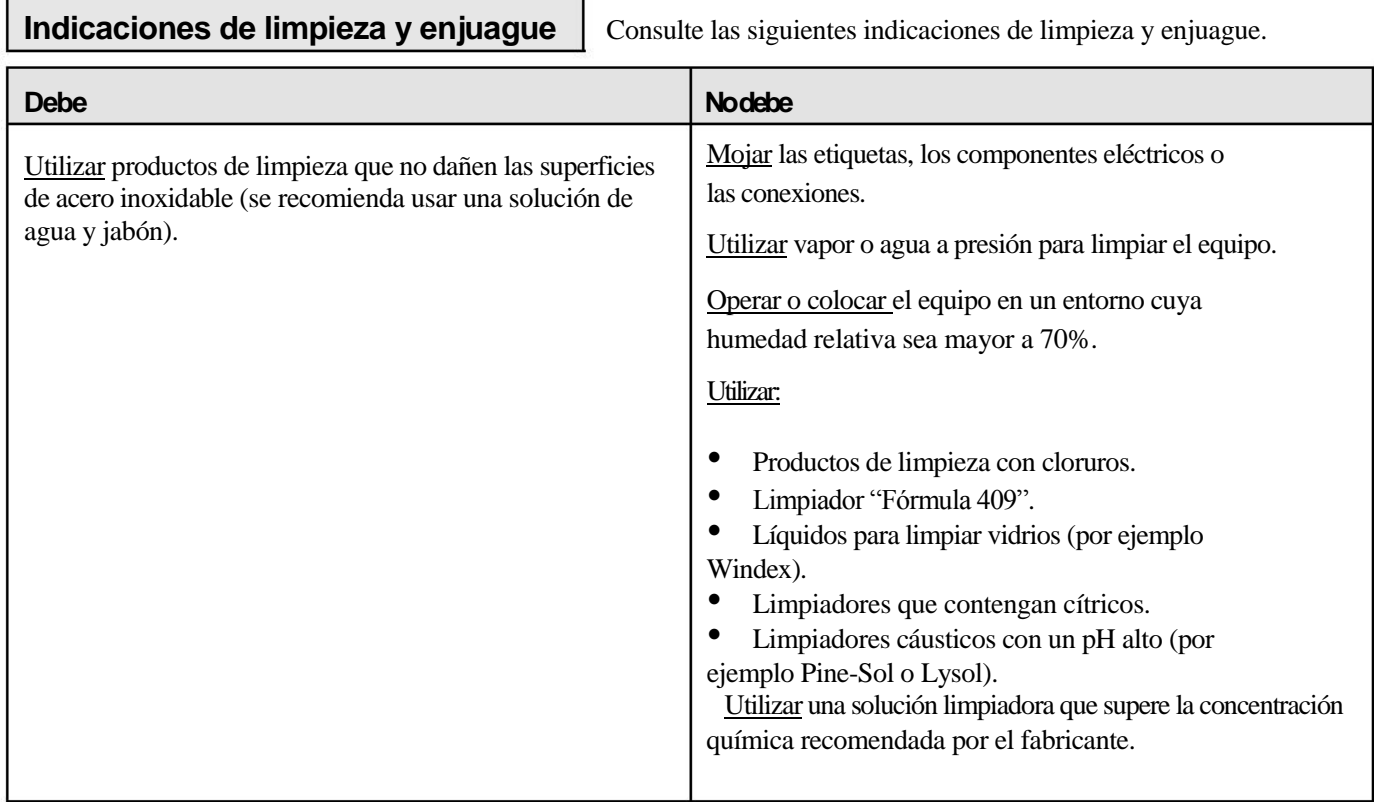

# **Indicaciones de sanitización**

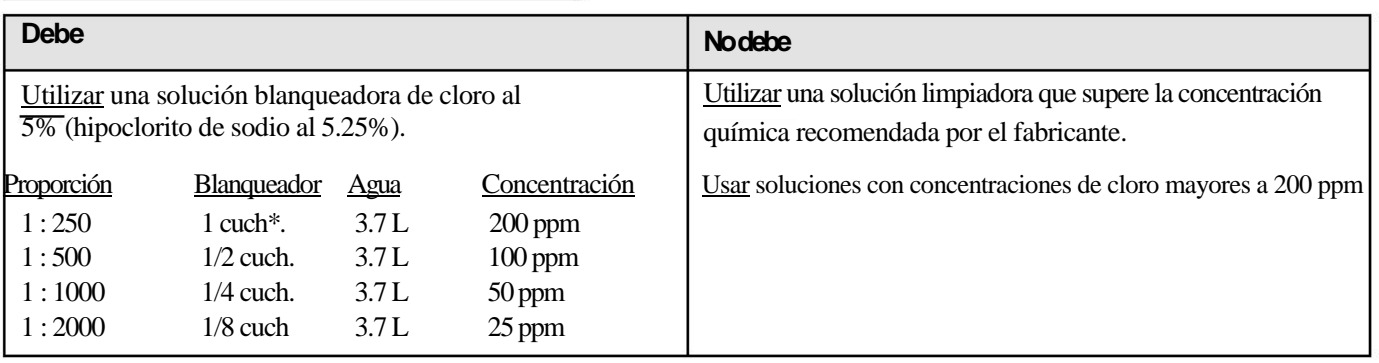

# **\*CUCHARADA**

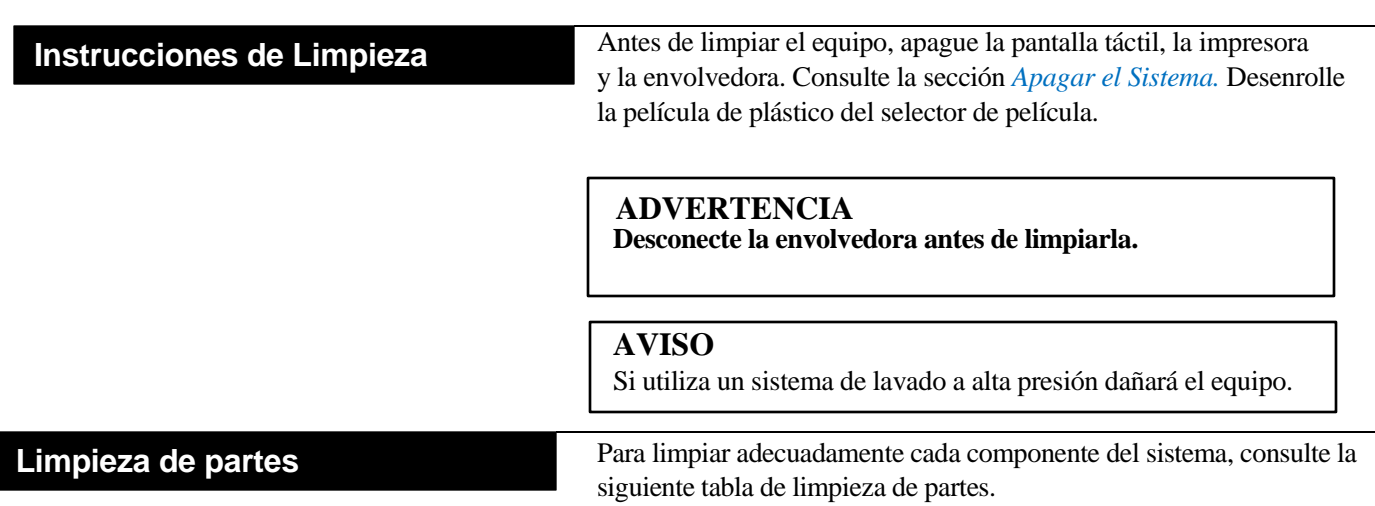

# **Tabla de limpieza de partes**

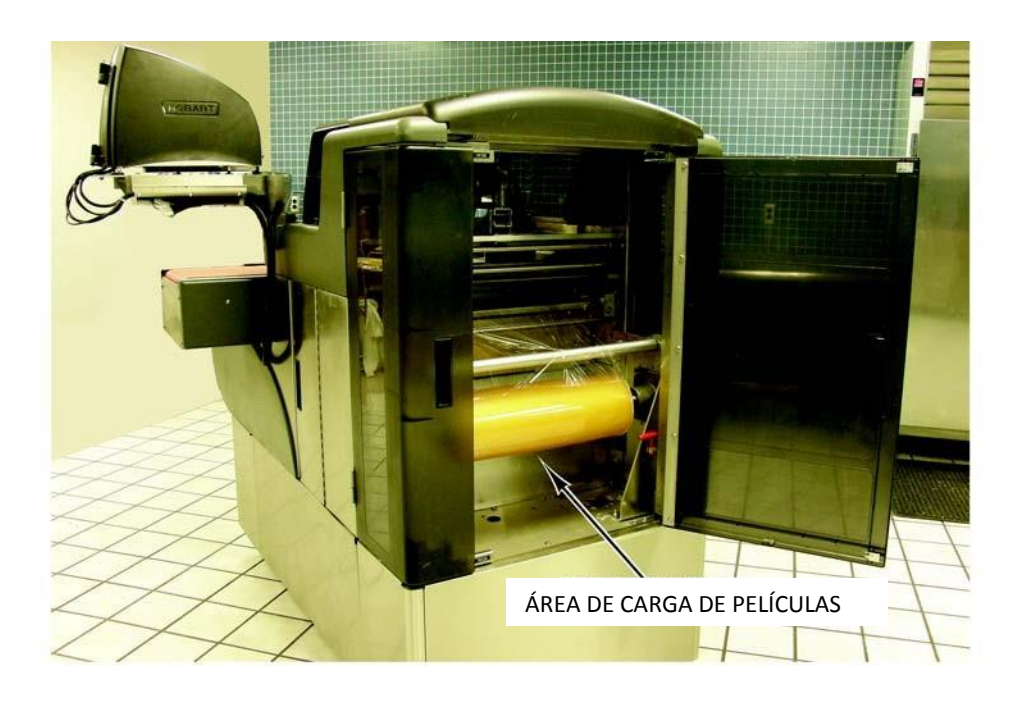

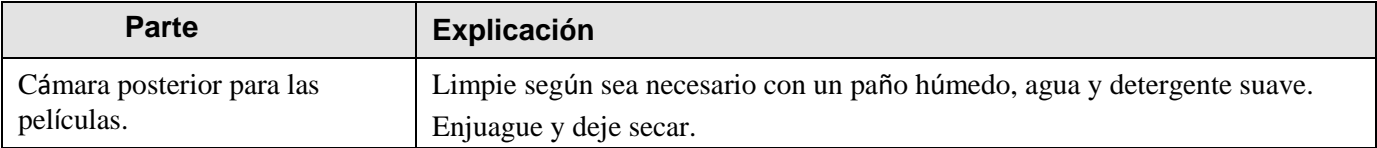

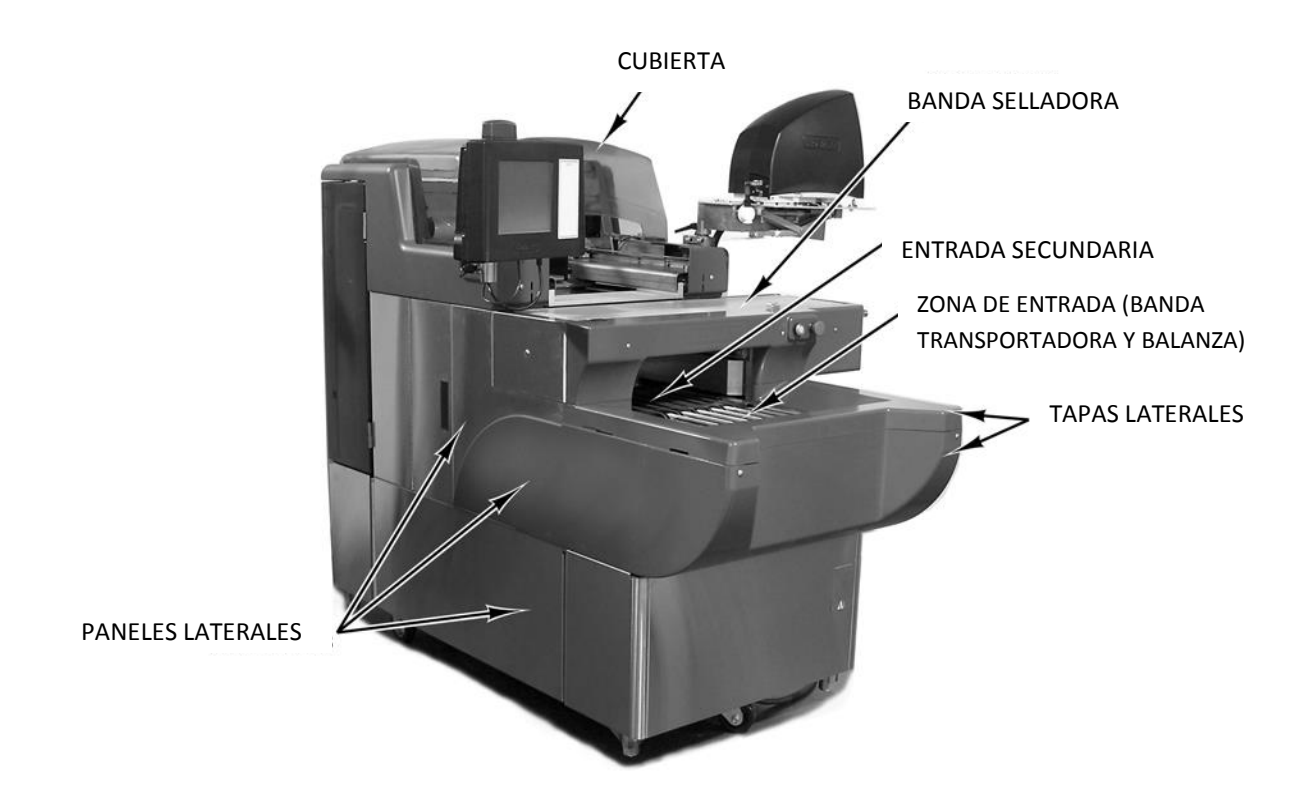

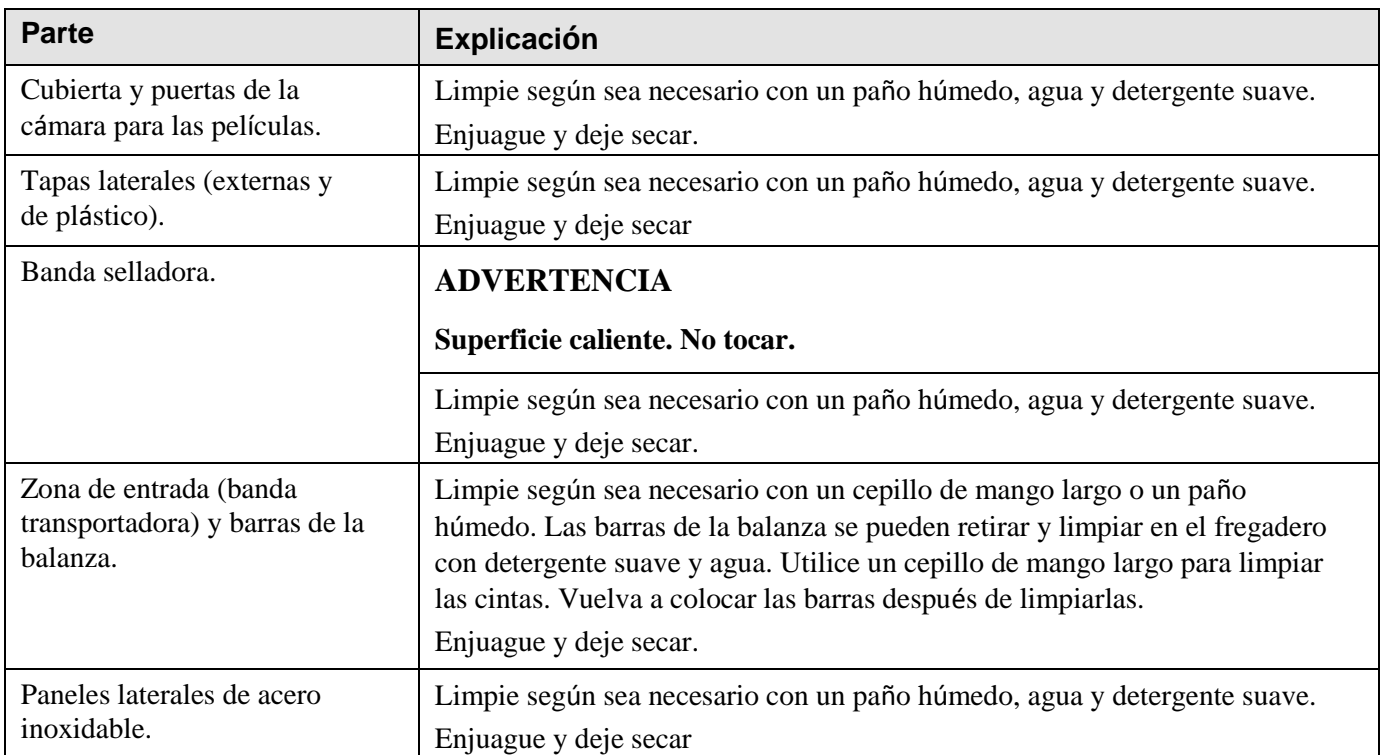

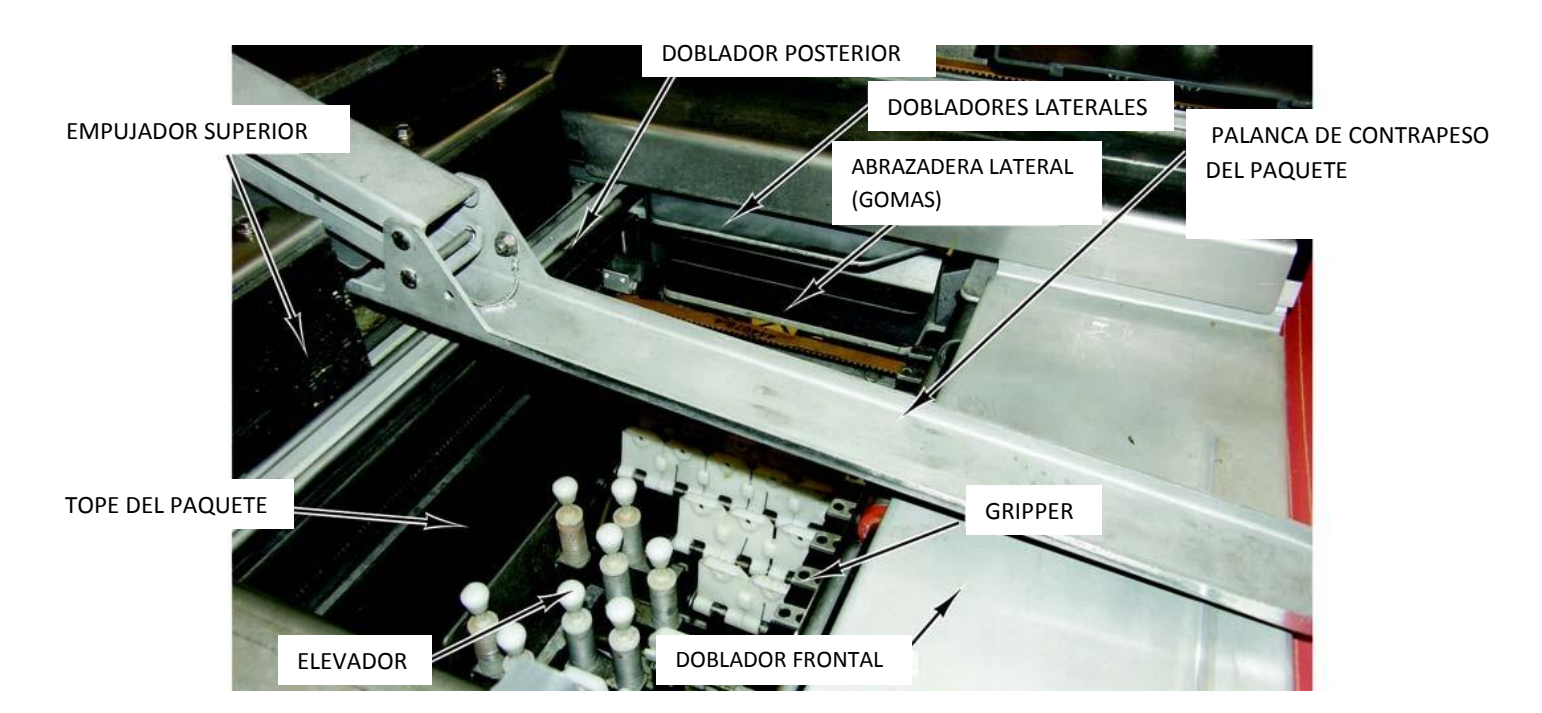

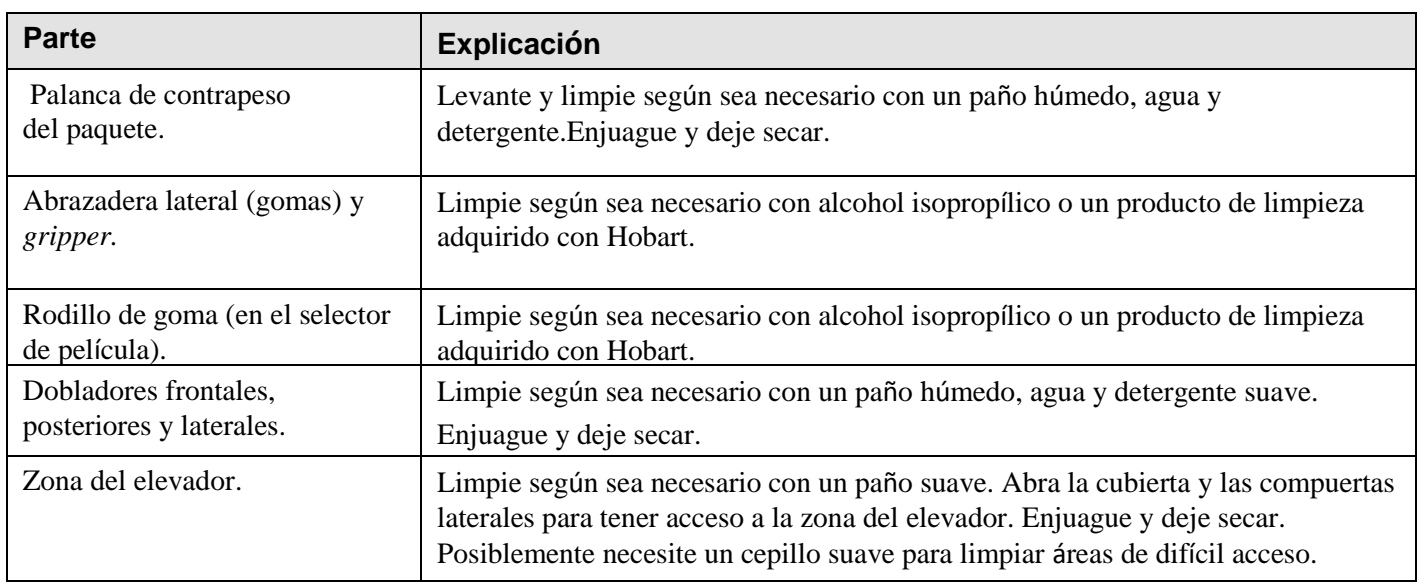

Una vez que haya terminado de limpiar y no haya restos de humedad, encienda la impresora y la envolvedora. Consulte la sección *Encender el Sistema.*

#### **AVISO**

.

Antes de conectar el equipo, asegúrese de que no queden restos de agua en la envolvedora. De lo contrario, el sistema podría salir del rango de peso.

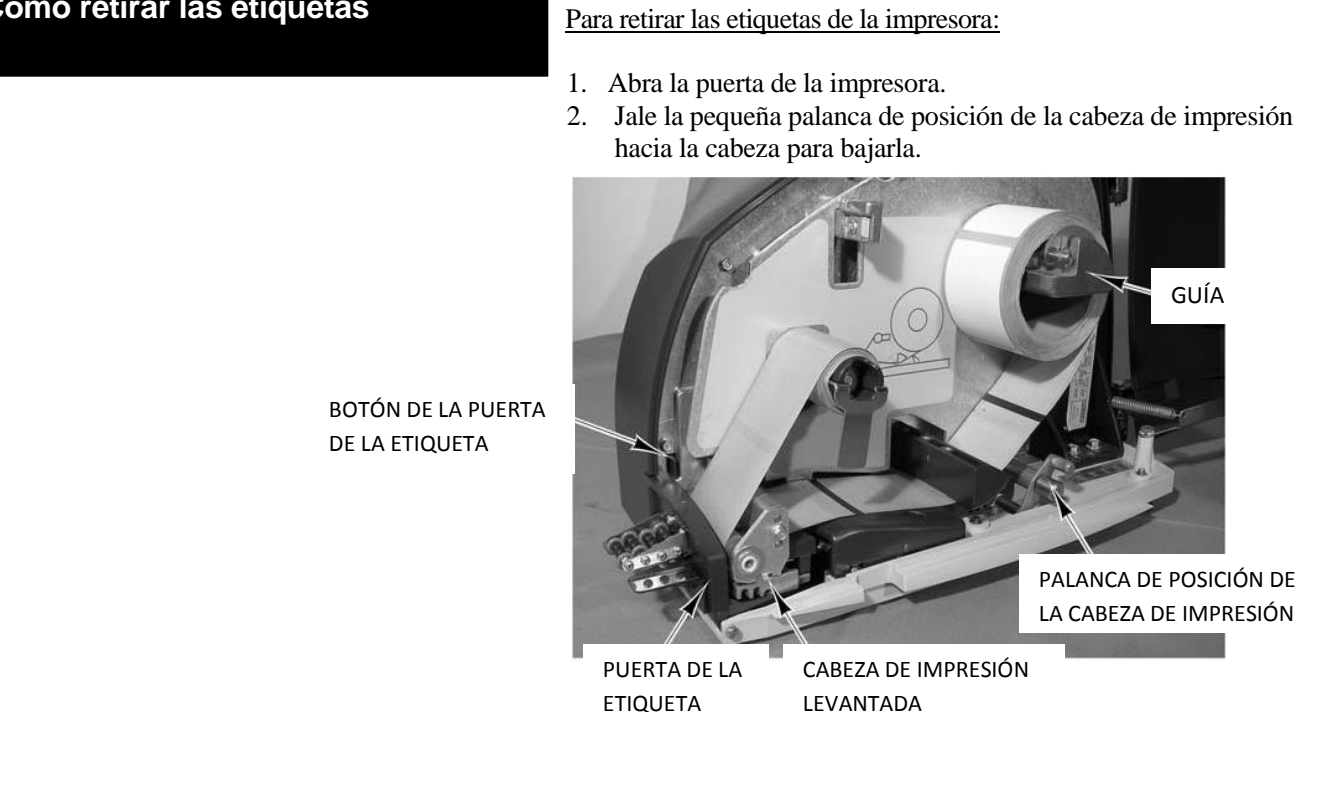

 3. Mantenga presionado el botón de la puerta de la etiqueta que se encuentra en la pared interior posterior detrás del rollo para abrirla.

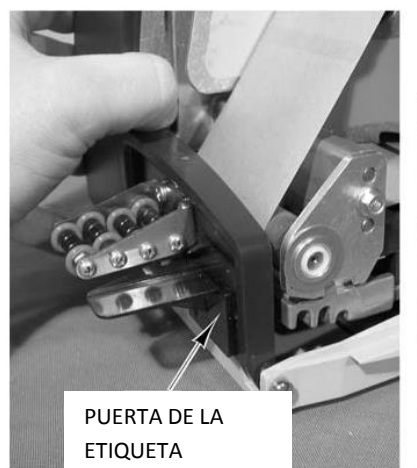

BOTÓN DE LA PUERTA DE LA ETIQUETA

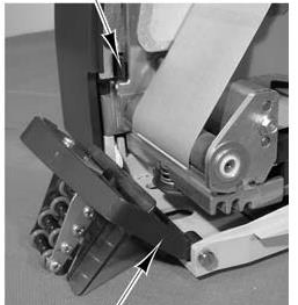

PUERTA DE LA ETIQUETA (HACIA ABAJO)

**Cómo retirar las etiquetas**

# Manual del operador del Sistema de Envolvedora Access AWS-1B

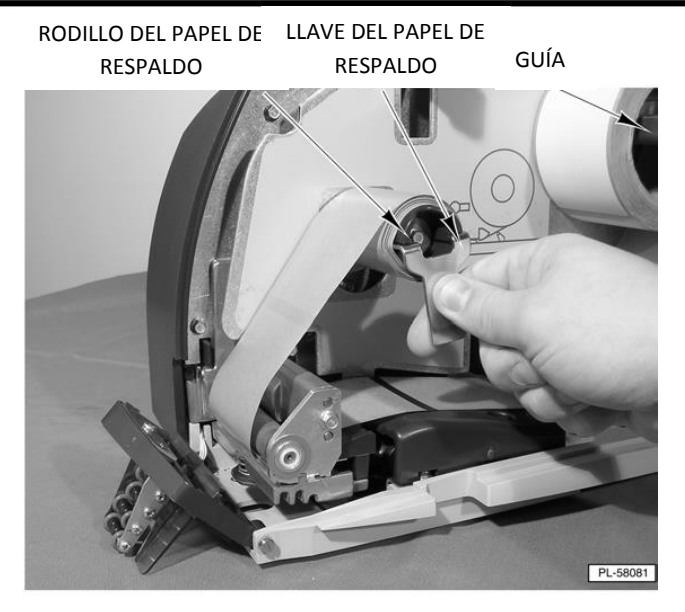

- 4. Quite la llave del rodillo del papel de respaldo.
- 5. Retire el papel de respaldo de la etiqueta de la llave y el rollo de etiquetas de la guía.

# **Carga de las etiquetas**

#### **NOTA**

Antes de cargar las etiquetas:

- Consulte la sección *Limpieza de la cabeza de impresión*.
- Vea el apartado *Calibración del plato ajustador de etiquetas*.

Para cargar las etiquetas en la impresora:

- 1. Quite 4 o 5 etiquetas del rollo nuevo de etiquetas; esto creará una marca guía para enroscarla en el rodillo del papel de respaldo.
- 2. Jale la palanca de posición de la cabeza de impresión hacia la cabeza para bajarla.

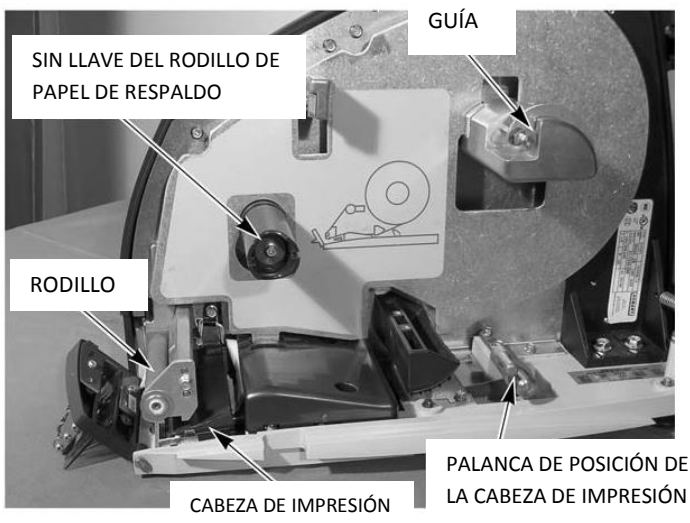

(HACIA ABAJO)

PUERTA DE LA ETIQUETA PUERTA DE LA ETIQUETA (HACIA ABAJO) BOTÓN DE LA PUERTA DE LA ETIQUETA

3. Mantenga presionado el botón de la puerta de la etiqueta para

que se abra la puerta.

- 4. Coloque el rollo de etiquetas en la guía. La marca guía pasa en la parte inferior del rollo en dirección de izquierda a derecha.
- 5. Quite la llave del rodillo de papel de respaldo.

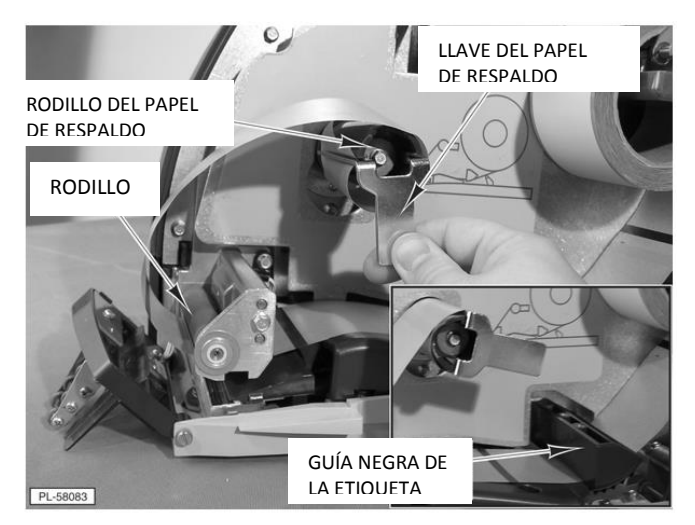

- 6. Jale la marca guía debajo de la guía negra de la etiqueta, enróllela al rollo y al rodillo del papel de respaldo e inserte primero la punta corta de la llave del rodillo del papel de respaldo y luego sujete la marca guía con la punta larga.
- 7. Tome la parte floja u holgada de la marca guía y enrósquela en el rodillo.

8. Cierre la puerta de la etiqueta.

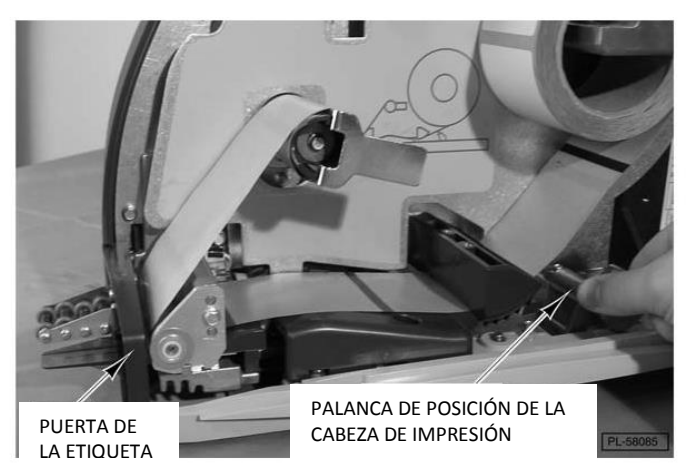

- 9. Jale la palanca de posición de la cabeza de impresión para levantar la cabeza en su lugar. La impresora avanzará de forma automática las etiquetas mediante la configuración de la cabeza de impresión ajustando las etiquetas en su lugar.
- 10. Cierre la puerta de la impresora.

# **Calibración del plato ajustador** Para calibrar el plato ajustador de etiquetas: **Calibración del plato ajustador de etiquetas**

- **de etiquetas** 1. Levante el plato de etiquetas e introdúzcalo en las muescas para el tamaño de las etiquetas que está usando.
- 2. Mueve la palanca de la guía a la muesca para el tamaño de las etiquetas que está usando.

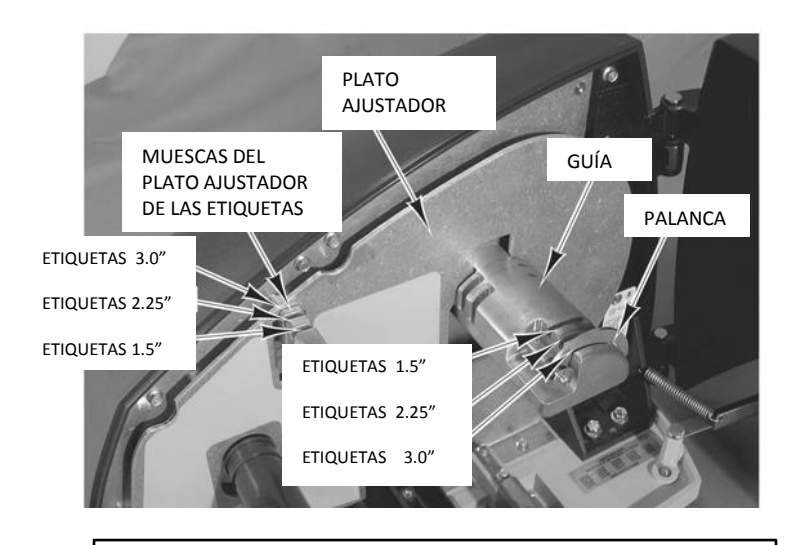

#### **NOTA:**

Si cambia el tamaño de las etiquetas, cerciórese de ajustar las configuraciones de impresión (vaya al apartado *Pantalla Configuraciones de Impresora*).

### **Limpieza de la cabeza de impresión**

La cabeza de impresión debe limpiarse aproximadamente una vez a la semana o cuando estén obstruidas las etiquetas debido a la formación de residuos en la cabeza de impresión o en el rollo. Es importante limpiar el rollo de la cabeza de impresión cuando se coloque un nuevo rollo de etiquetas. Para adquirir el juego de limpieza de la cabeza de impresión, llame a su representante Hobart; el número de parte es 00-184326.

## **AVISO**

*No use artículos de limpieza metálicos en la cabeza de impresión*, ya que puede romperla o rayarla. Revise la impresora para que no haya atoramientos de etiquetas en alguna de sus partes. Si detecta que hay etiquetas atoradas, quítelas de inmediato siguiendo las instrucciones de abajo.

Para limpiar la cabeza de impresión:

1. Con la puerta de las etiquetas abierta, sin el rollo de etiquetas y con la cabeza de impresión hacia abajo, revise que la cabeza de impresión esté limpia y sin etiquetas o adhesivos.

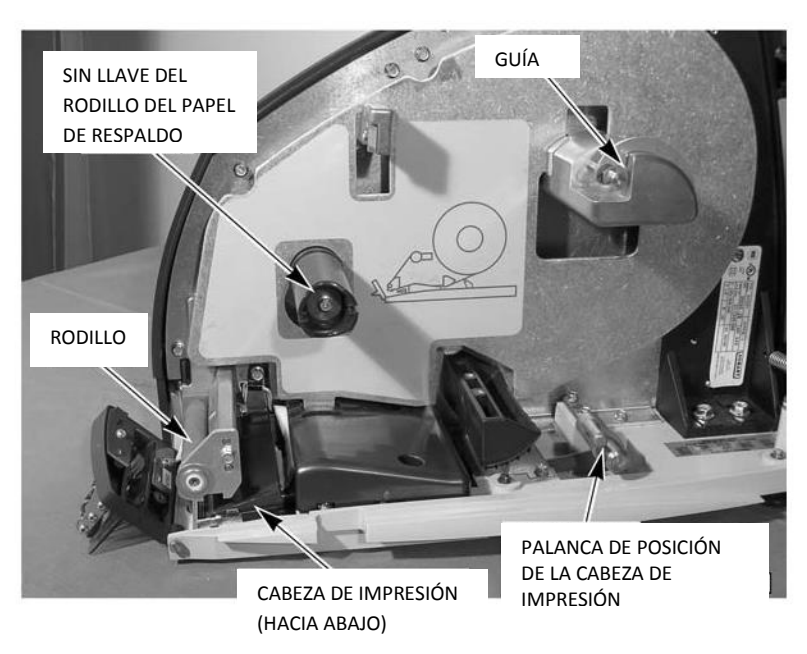

- 2. Use la goma de limpieza del juego de limpieza para quitar las etiquetas atoradas.
- 3. Para quitar las etiquetas quemadas, frote la superficie de la cabeza de impresión con la goma.
- 4. Con el limpiador y el hisopo del juego de limpieza, limpie el rodillo y frote la cabeza de impresión hasta quitar todos los residuos.
- 5. Deje que la cabeza de impresión y el rodillo se sequen antes de cargar las etiquetas.

# **Capítulo 5: Solución de problemas**

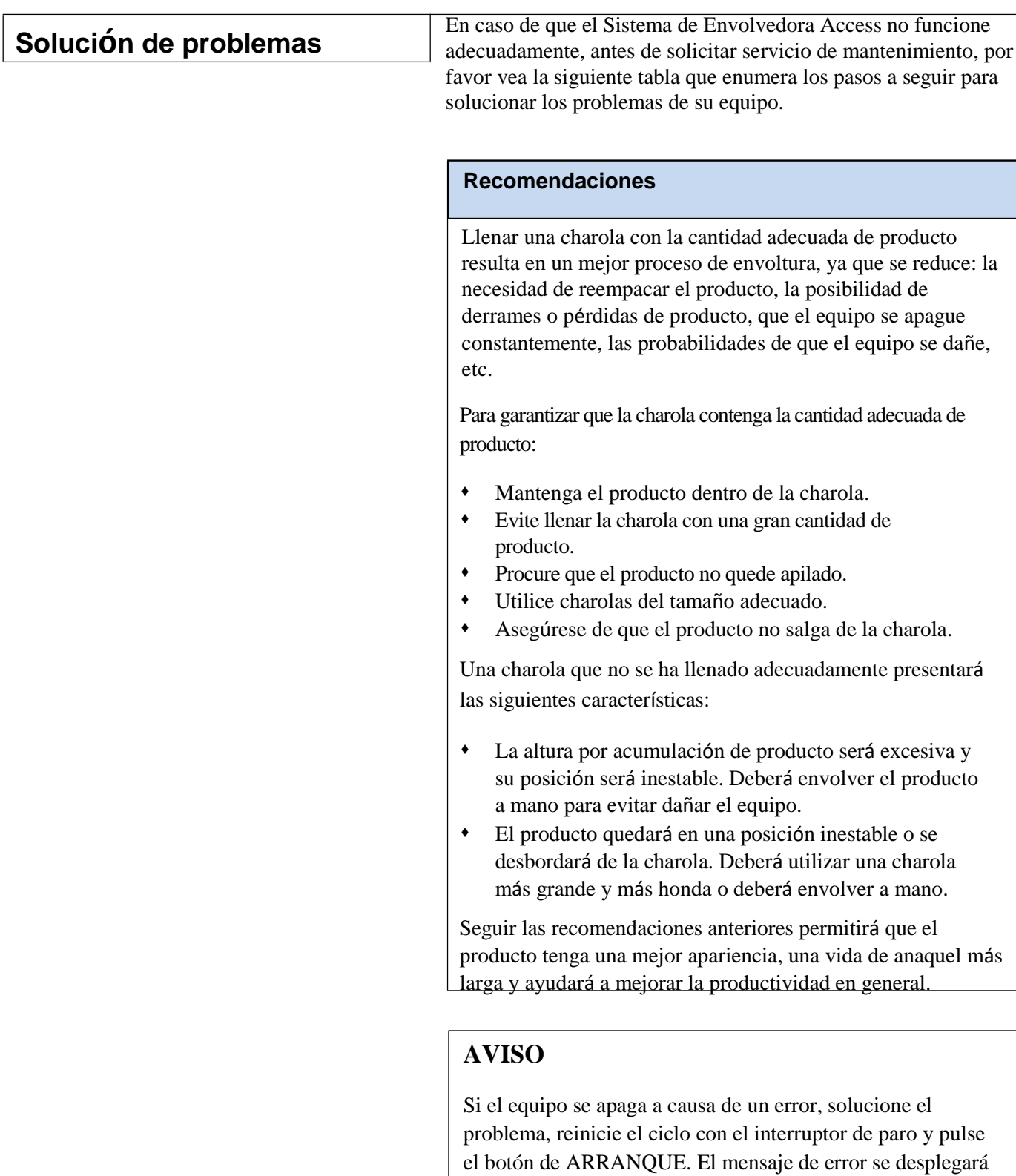

de nuevo si el problema no ha sido solucionado.

Revisión de los errores del sistema En caso de presentarse un problema, se desplegarán los siguientes mensajes.

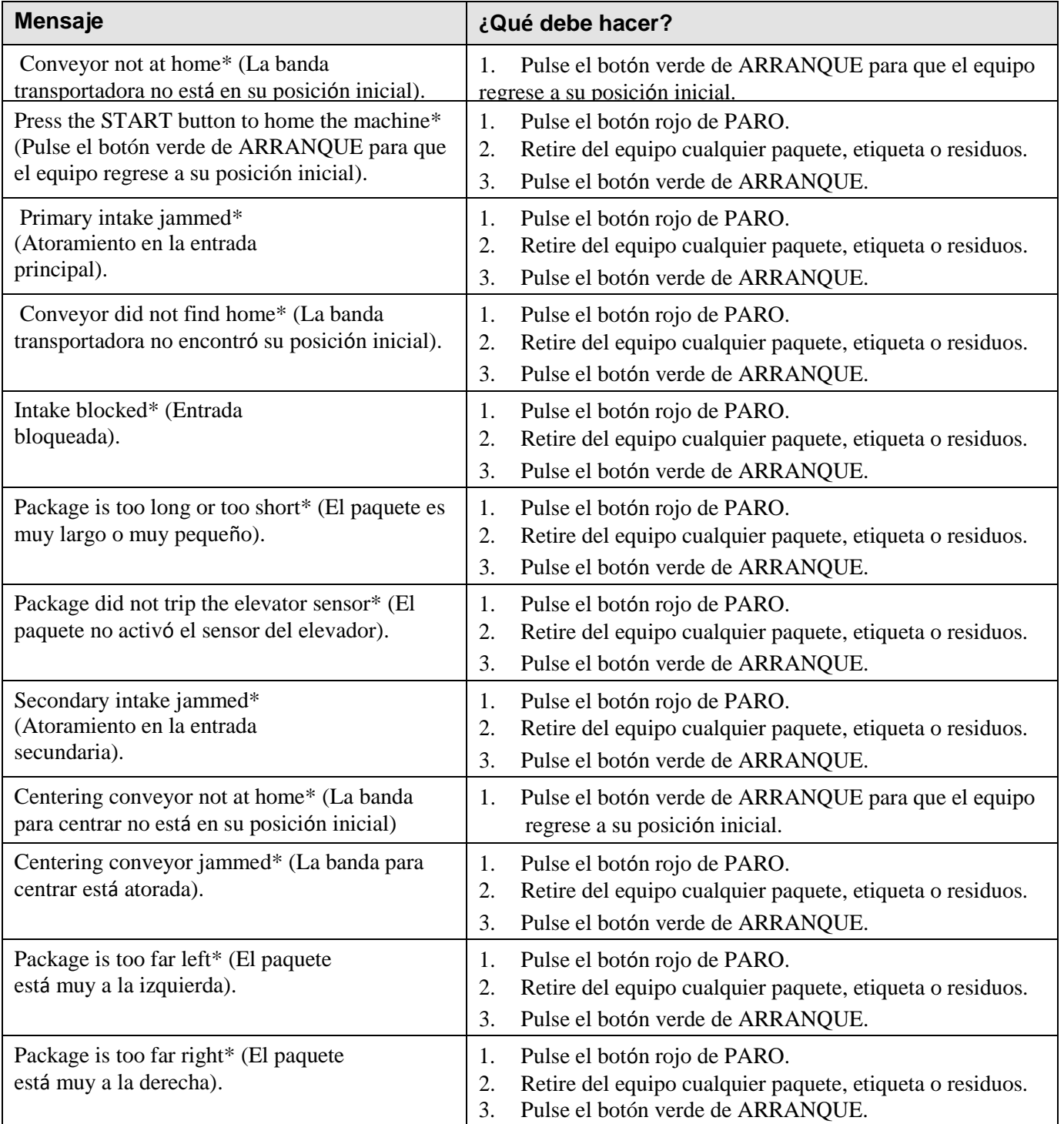

#### **\*Nota del traductor**:

Debido a que en la pantalla del equipo se muestran los mensajes de error en inglés, se propone una traducción entre paréntesis.

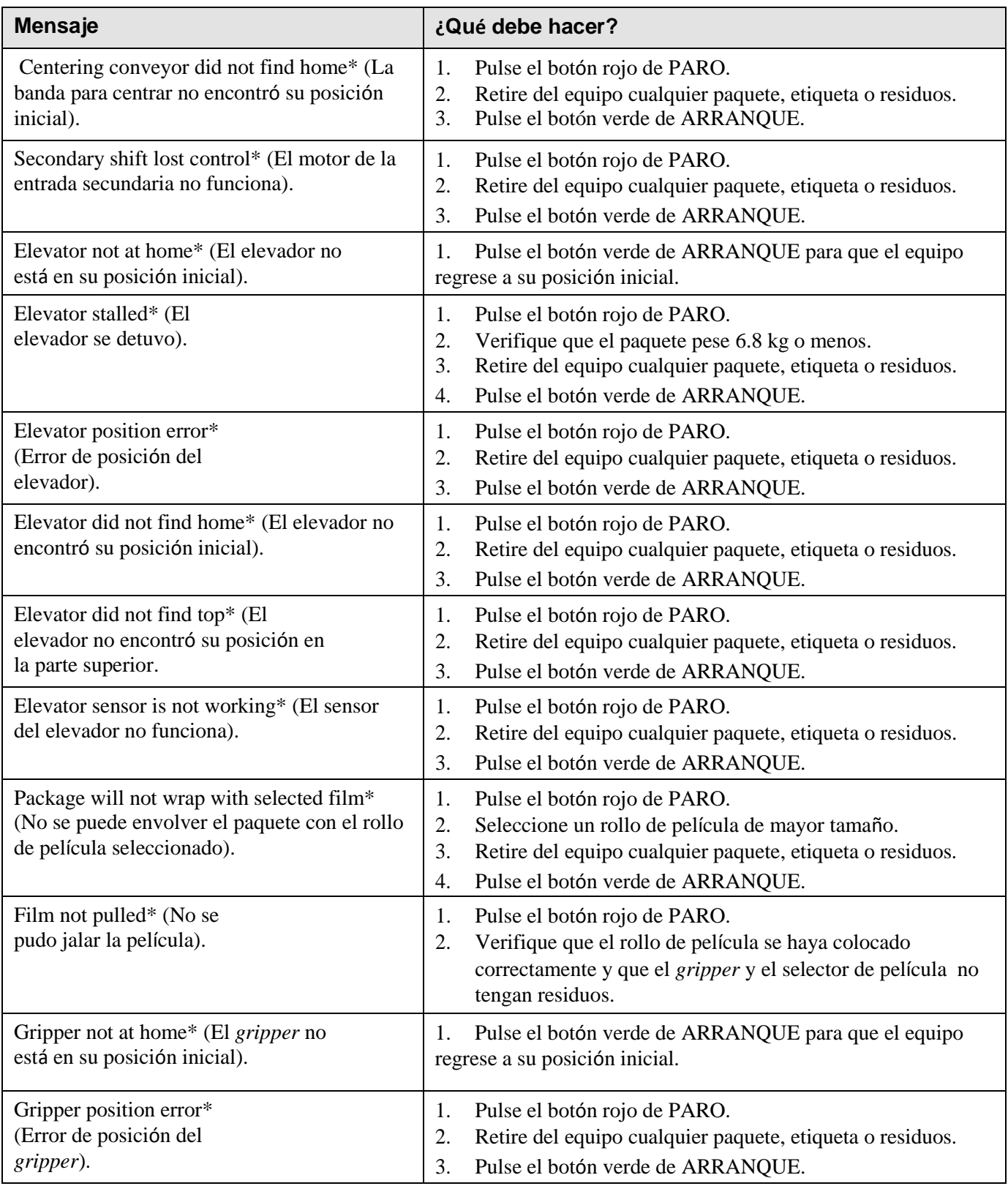

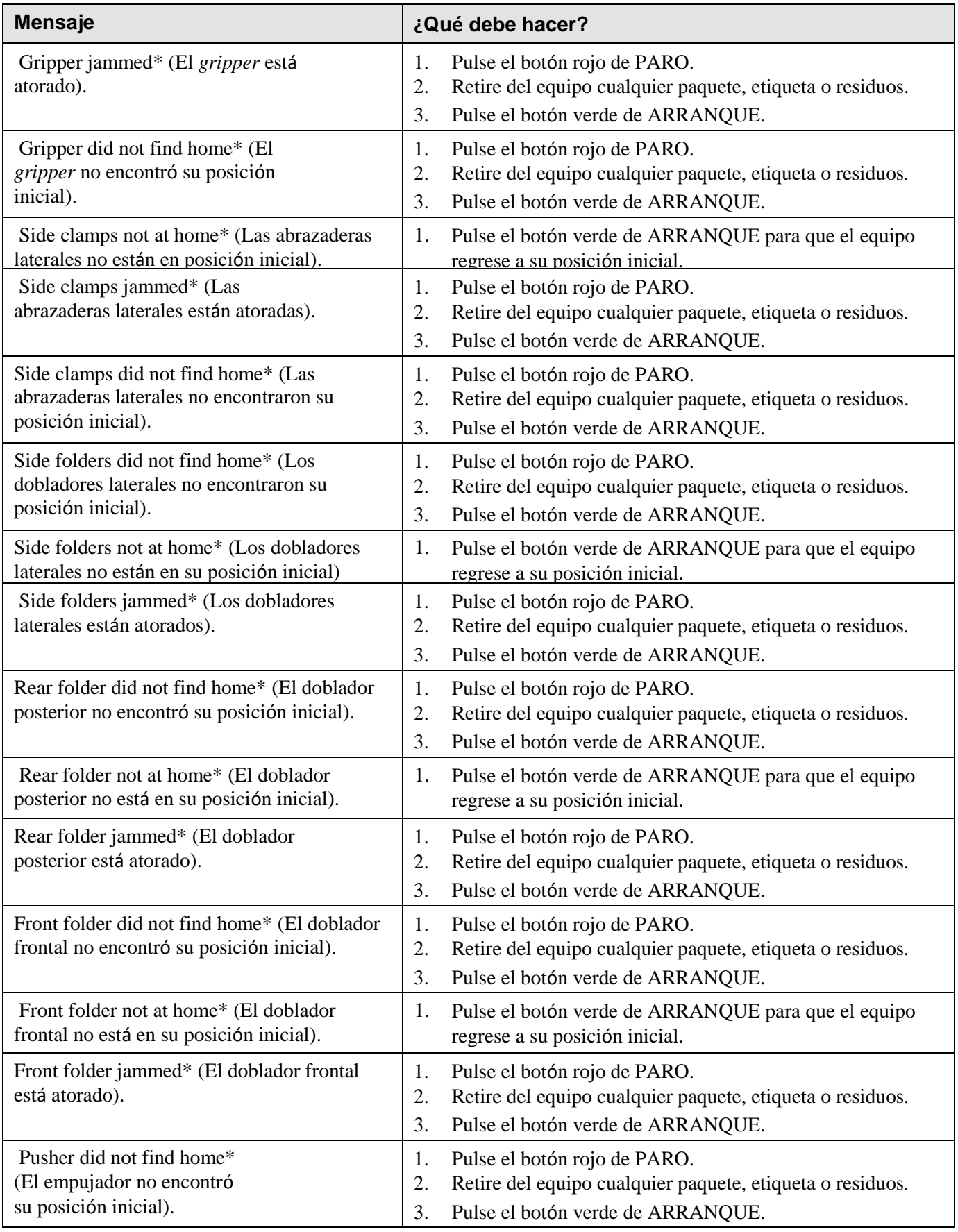

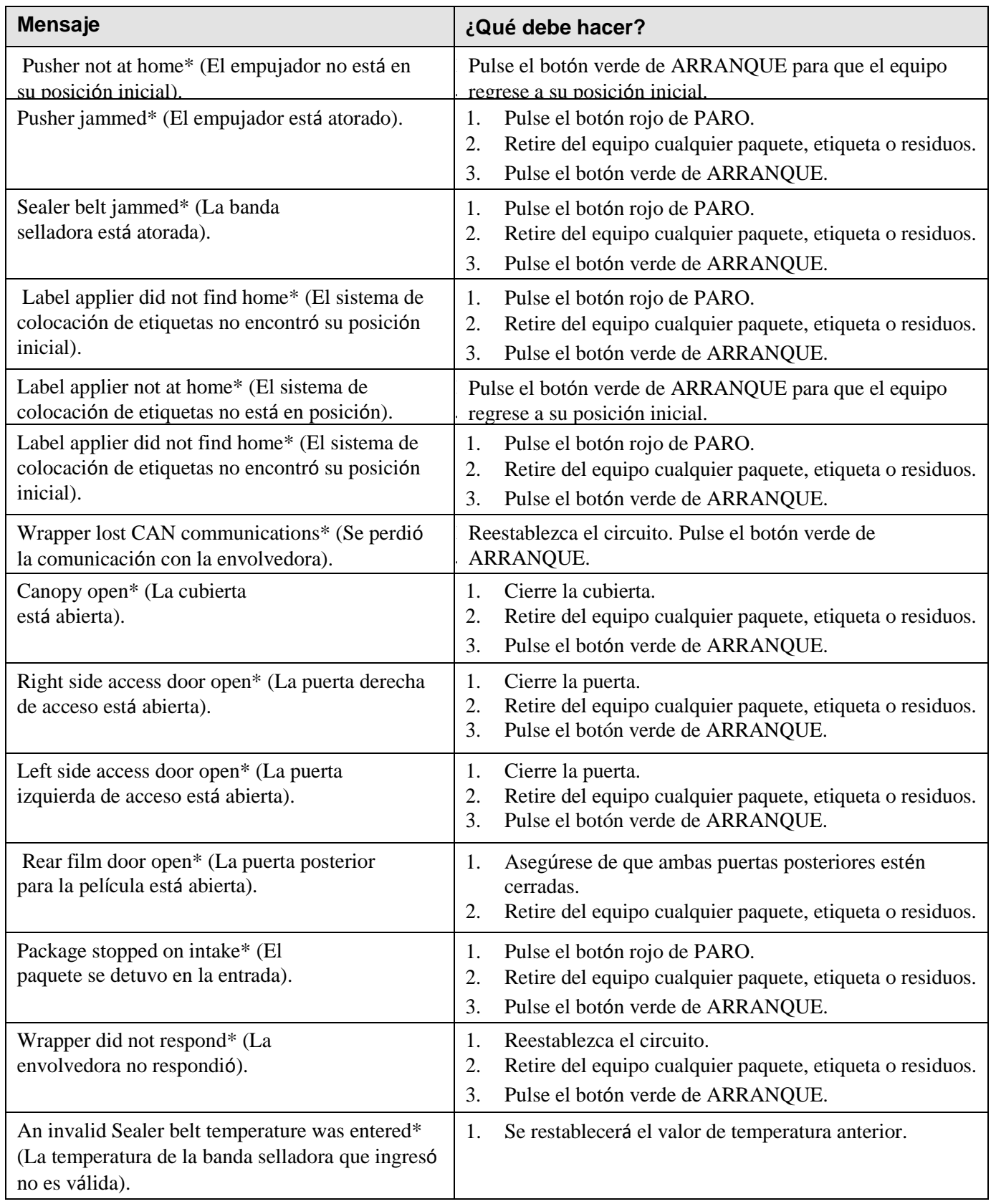

**Posibles errores del sistema** Si la envolvedora, la etiquetadora o la impresora presentan algún problema, consulte la siguiente tabla.

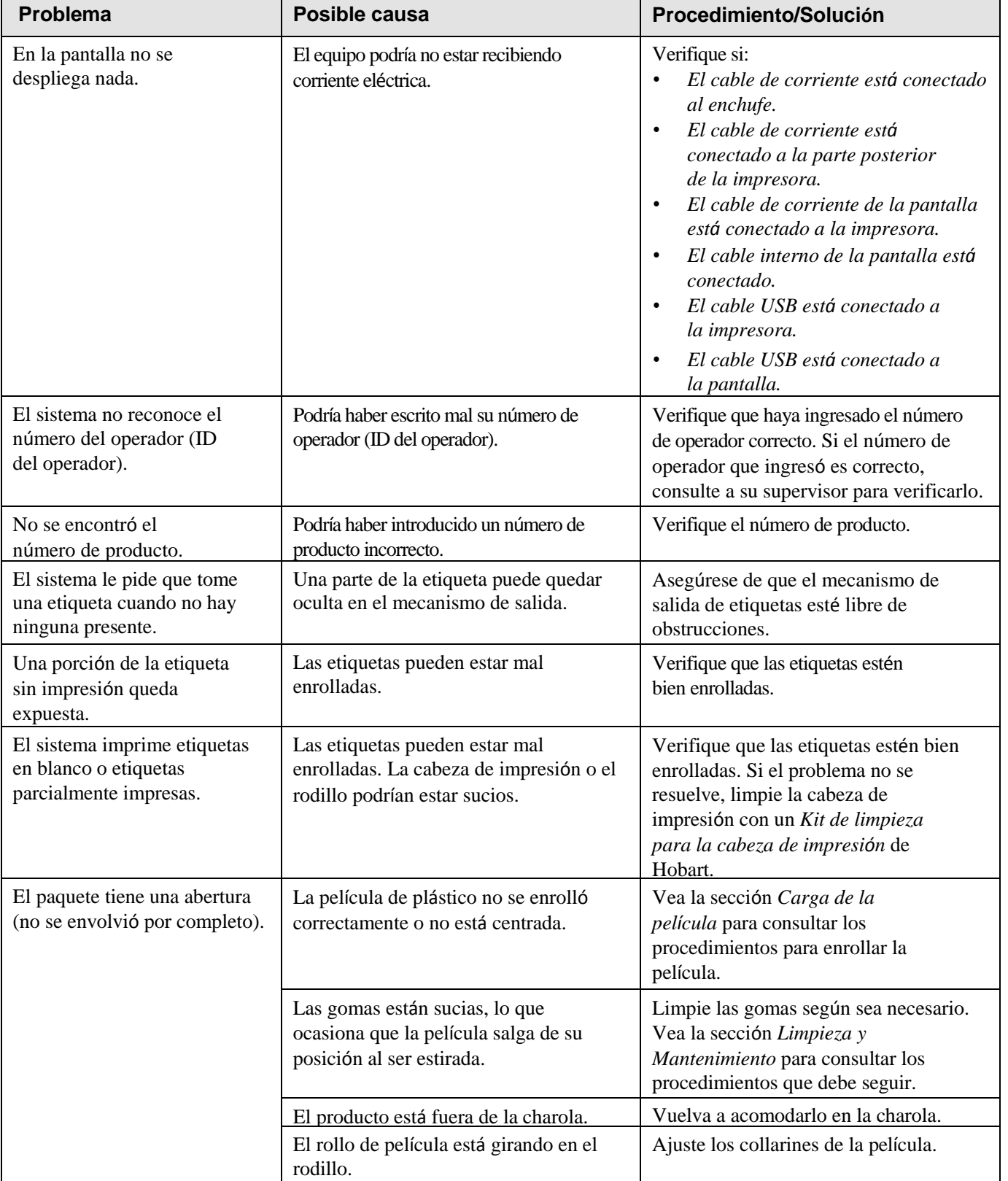

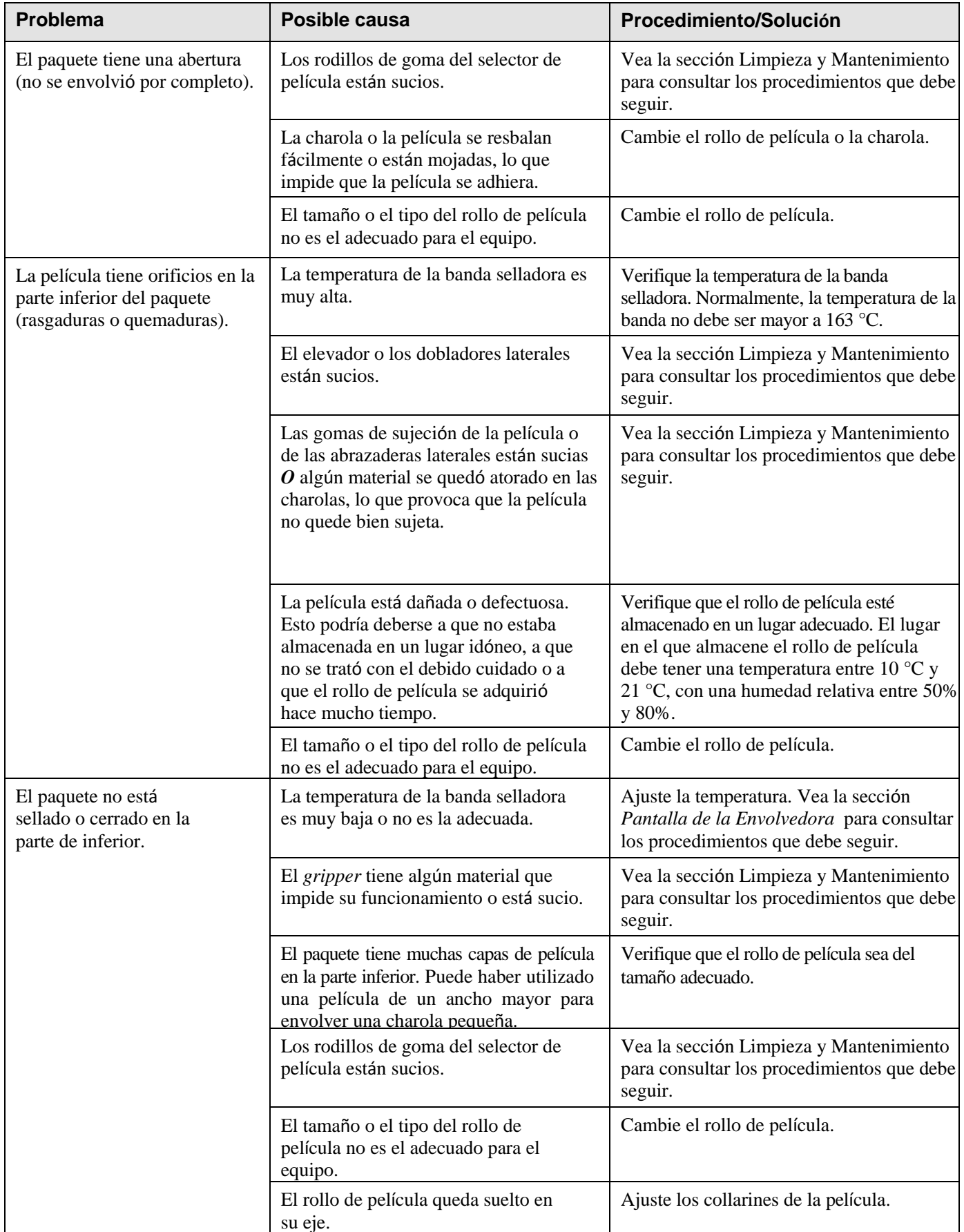

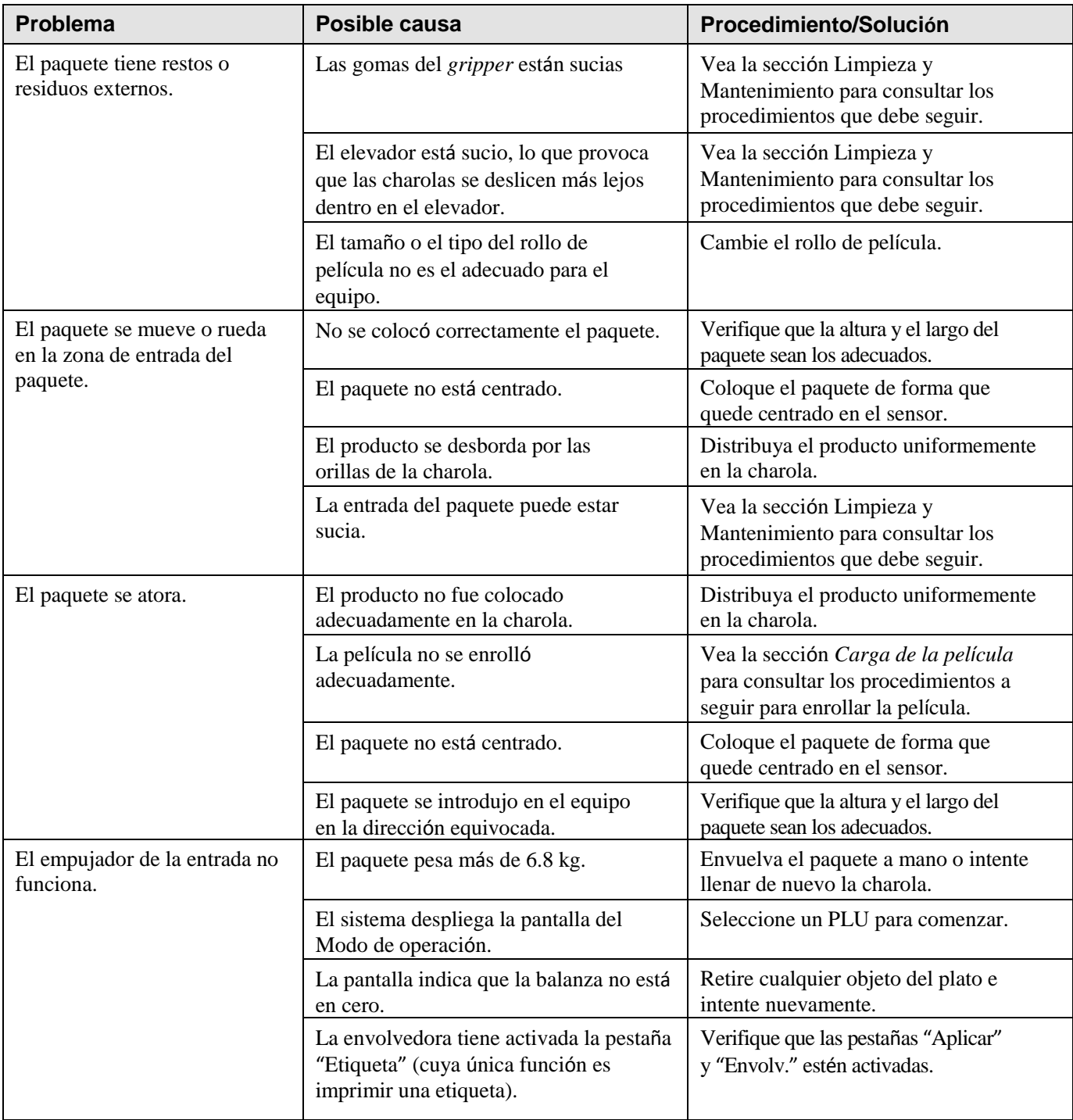

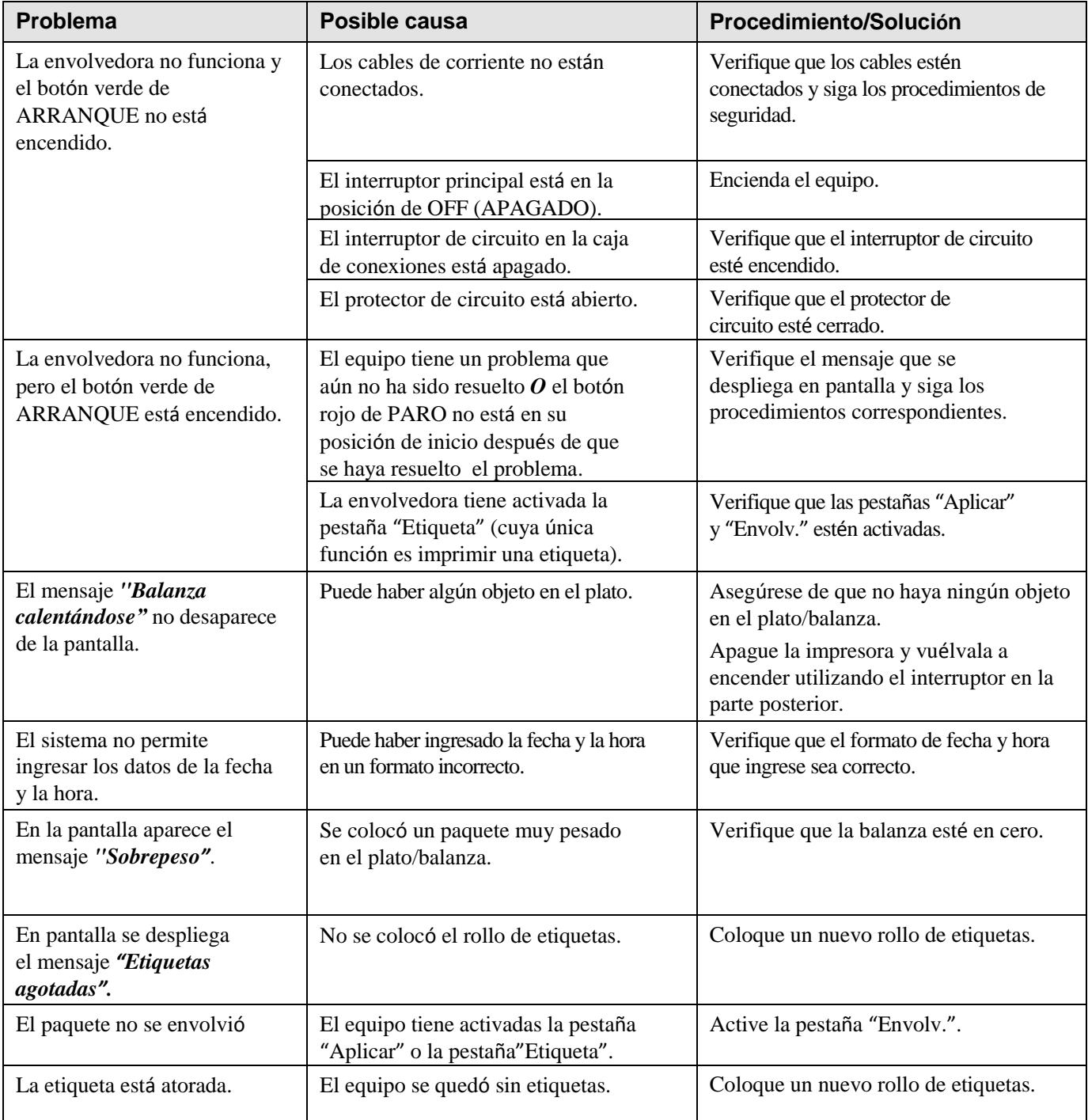